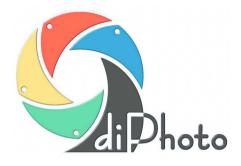

#### version 4.0

## Dedicated program to run photo-kiosks and photo-terminals

# **User & Administrator Manual**

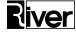

www.kioski.river.pl e-mail: kioski@river.pl

### River

April 2008

### **Table of contents**

| INSTALLATION                         | 7    |
|--------------------------------------|------|
| InterBase SERVER/CLIENT INSTALLATION | 7    |
| diPhoto INSTALLATION                 | 9    |
| QUICK START                          | . 11 |
| PROGRAM OPERATION                    | . 13 |
| MEDIA SELECTION SCREEN               | . 14 |
| Quick access buttons                 | . 15 |
| IMAGE SELECTION SCREEN               | . 16 |
| Browsing the images                  | . 16 |
| Selecting the images                 | . 17 |
| scanning images directly at diPhoto  | . 18 |
| DIPHOTO SCAN WINDOW                  | . 18 |
| SCANNED IMAGE PREVIEW WINDOW         | . 20 |
| SCAN USING THE EXTERNAL DEVICES      | . 20 |
| Sorting the images                   | . 22 |
| Zooming the images                   | . 22 |
| CONFIGURING THE ORDERS               | . 24 |
| Options                              | . 25 |
| The Order index button               | . 26 |
| The ID photo button                  | . 27 |
| The Photogifts button                | . 29 |
| The Album button                     | . 31 |
| The Album pages button               | . 35 |
| The Burning CD button                | . 36 |
| The Sale of CDs button               | . 36 |
| Adjust                               | . 37 |
| Edit                                 | . 38 |
| The Framing button                   | . 39 |
|                                      |      |

| The Use frame button                    | 40 |
|-----------------------------------------|----|
| The Edit colours button                 | 42 |
| The Remove red eyes button              | 43 |
| The Automatic correction button         | 44 |
| The Disable automatic correction button | 44 |
| The Add text, add picture button        | 45 |
| Placing orders                          | 55 |
| Quantity of images                      | 55 |
| Collect time                            | 55 |
| Paper size                              | 56 |
| Finish                                  | 57 |
| Order summary                           | 58 |
| The Collection/Delivery button          | 59 |
| The Payment button                      | 60 |
| The Customer button                     | 60 |
| Payment/order confirmation              | 61 |
| CONFIGURATION                           | 63 |
| SETTINGS                                | 64 |
| GLOBAL SETTINGS                         | 64 |
| Company and kiosk                       | 64 |
| Folders                                 | 66 |
| Data sources                            | 68 |
| Languages                               | 69 |
| Sound help                              | 70 |
| Tables                                  | 71 |
| Calendar                                | 71 |
| Indexes                                 | 73 |
| ID photos                               | 75 |
| Price List                              | 78 |
| Frames                                  | 78 |
| Dev. Time                               | 83 |
| Paper Sizes                             | 83 |
| Paper Finishes                          | 83 |
| Paper maping                            | 83 |

| Customers                               | 86  |
|-----------------------------------------|-----|
| Scenarios                               | 87  |
| Things                                  | 90  |
| Images and inscriptions                 | 91  |
| Categories                              | 92  |
| Screen saver                            | 93  |
| Pages                                   | 94  |
| Page Sets                               | 97  |
| Photo books                             | 100 |
| Adjustment settings                     | 103 |
| Photo gifts                             | 104 |
| Calendars patterns                      | 108 |
| Security                                | 111 |
| Receipt                                 | 113 |
| WINDOWS                                 | 114 |
| Media choice                            | 114 |
| Photos choice                           | 117 |
| Order details                           | 119 |
| Colours edition                         | 122 |
| Frames, Photobooks, Pages               | 123 |
| Customer data                           | 125 |
| Messages                                | 126 |
| DEVICES                                 | 127 |
| OTHER SETTINGS                          | 136 |
| Printing, Burning, Scanning             | 136 |
| Start, Stop, Other                      | 142 |
| Record of orders                        | 145 |
| Variable types                          | 148 |
| Variable formats                        | 149 |
| How to define an order storage template | 150 |
| ABOUT PROGRAM                           | 153 |
| Program                                 | 153 |
| Authorisation                           | 154 |
| Program                                 | 154 |
|                                         |     |

| Guarantee                               | 154 |
|-----------------------------------------|-----|
| PerfectlyClear image enhancement module | 155 |
| Services                                | 156 |
| DEV. TIME                               | 157 |
| PAPER                                   | 160 |
| FINISH                                  | 162 |
| PRICE LIST                              | 164 |
| ORDERS                                  | 169 |

### INSTALLATION

Buyer gets the software necessary to run their Fotokiosk on a CD disk. The installation procedure comprises two independent phases:

- installation of the InterBase server/client software necessary to access the database
- installation of the diPhoto program necessary to run the Kiosk.

Note: In most cases the ordered Kiosk is delivered with preinstalled operating system and all the necessary software.

### InterBase SERVER/CLIENT INSTALLATION

Insert CD with the software into the drive, open the **InterBase** folder, and run the **Setup.exe** file. Welcome window of a typical setup wizard is displayed:

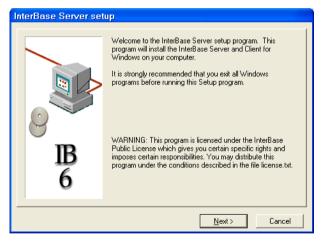

The wizard quickly and effortlessly leads the User through all successive stages of the installation procedure

Read terms of the software licensing policy and click Next to display the software component selection window:

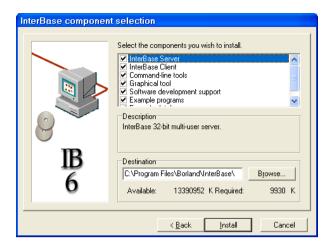

By default, all the displayed components are initially checked. To drop some components from the installation procedure, uncheck their checkboxes.

Note: The InterBase Server and InterBase Client components are indispensable for correct operation of the software and they MUST NOT be unchecked at any case!

We advise you to leave all the checkboxes checked.

Click the **Browse** button and select a target folder to install the software if you want a different folder than the default one displayed in the **Destination** textbox.

Click the **Install** button to start the installation procedure. As soon as the procedure is finished, the **InterBase** option will appear in the **Programy** sub-menu of the **Start** menu.

Note: The above description refers to installation procedure of the freeware version of the InterBase server/client software supplied by the manufacturer on DVD-R together with the diPhoto program.

The InterBase server MUST already be running before the diPhoto program is started and MUST NOT be halted at any time the diPhoto program is running. Without the server the diPhoto program will not be able to connect to the database, which will prevent if from starting or will hang it during the run.

### diPhoto INSTALLATION

To install the program:

- put installation disk into the drive
- open the diPhoto folder
- run the Setup.exe program

The installation wizard will lead the user through the entire procedure. The user must only follow the displayed instructions and may accept default values suggested by the wizard.

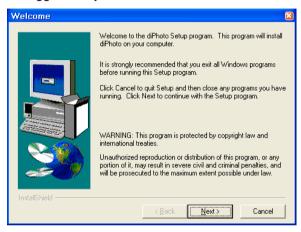

By default the program will be installed in the

#### C:\Program Files\River\ diPhoto folder:

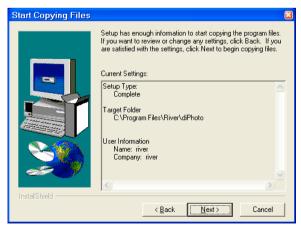

If such subfolders do not exist within the **Program Files** folder, they will be created by the installer.

To finish the installation procedure click the **Finish** button on the **Setup Complete** screen:

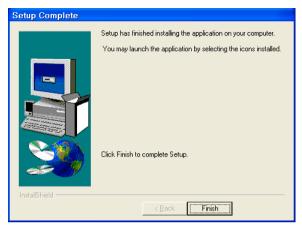

# **QUICK START**

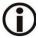

All program options are preset to their default values and need not be modified to start the program. However, users may wish to adjust the program to their individual needs. The **Quick Start** procedure allows to do so.

The following configuration procedure may need to be executed once the diPhoto program is successfully installed in order to adjust the program to individual needs of the given User:

- 1. Start the diPhAdm administrative module page 63
- 2. If chip card payments are to be accepted, enter the PKEY page 65
- If the program has been installed in a non-default location, modify pathnames to program folders and possibly move the database – page 66
- Check and if needed adjust pathnames to card readers and image folders – page 68
- 5. Select languages that are to be available in the program interface, select language of the administrative module, and enter the to-be-used currency name page 69
- 6. Set up the basic program tables:
  - calendar page 71
  - deadlines page 157
  - paper formats page 160
  - paper kinds page 162
  - work scenarios page 87
  - price list page 164
- 7. If necessary, define index templates (page 73) and ID photo templates (page 75), as well as their prices on the pricelist (page 164)
- 8. If necessary, define frame categories (page 79), install frames (page 78) and define their prices on the pricelist (page 164)
- 9. If necessary, define page templates (see page 94), then album page sets (see page 97), and finally albums (see page 100). Next, define price for every defined album (see page 164).

- 10. If necessary, define your own pictures and captions that Customer will be able to add to his/her images (see page 91).
- 11. If necessary, define gadgets (p. 104) and enter their prices into the pricelist (p. 164).
- 12. If necessary, customize the screensaver settings (see page 93).
- 13. If necessary, define paper mapping page 83
- 14. If necessary, turn on the function of printing receipts, select the receipt printer, and set up other receipt-related options page 113
- 15. Select hardware devices the program is to cooperate with and configure their options page 127
- 16. Set up options related to order pricing method page 167
- 17. If necessary, turn on accepted payment methods, and set up payment-related options page 143, page 127
- 18. If necessary select another order storage method or define a proprietary method page 145
- 19. If the program is to operate in a production environment (rather than like a demonstration copy), enter authorization/warranty code, and (if relevant) the code of access to the *Perfectly Clear* module (see page 154).

Once the above is done, the diPhoto program is basically ready for operation. Run it to verify that it operates correctly. Additionally one may also:

- look-and-feel and some operational parameters of windows displayed in the program interface – page 114
- audio help system page 70.
- configure the "white-border" function settings if the function is to be available, see page 103.

### PROGRAM OPERATION

The diPhoto program is dedicated to run photo-kiosks equipped with a touch screen. Due to its user-friendly and convenient interface it enables Customers to easily place their orders for image processing and/or printing. The images may be read-in directly from various Customer digital media. Customers may themselves control processing of the read-in images.

The program is equipped with two independent help systems:

visual help (the so-called comics)

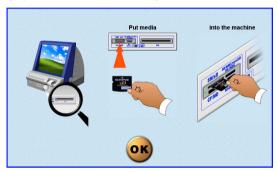

#### audio help

The audio help system may play back messages recorded in various

languages. The system is controlled from a menu displayed by the button, which is available on majority of the diPhoto program screens.

The audio help menu:

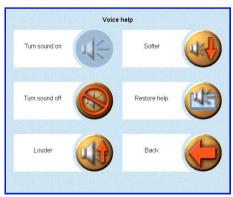

### **MEDIA SELECTION SCREEN**

Main screen of the program. Used to select interface language, indicate the type of media with customer data, place an order for prints or other services. The operations may be performed using quick access buttons provided that the option to display the buttons has been turned on via the **Settings/Windows/Media choice** command of the diPhAdm administrative module.

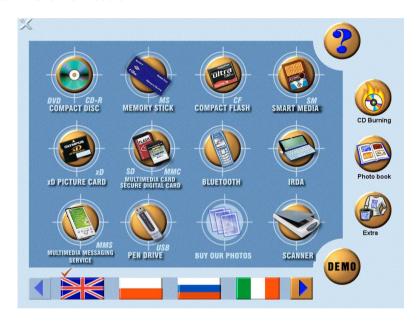

To read-in images, insert your media into an appropriate drive and touch the respective on-screen button. Another screen presents the contents of the inserted media, allowing to select the to-be-processed or printed images.

When the kiosk works with a scanner, press directly from diPhoto.

to scan images

Touch one of the national flag thumbs at the screen bottom to select language of the displayed and played-back messages.

You may use the button displayed close to the bottom-right corner of the screen to familiarize yourself with some functions of the diPhoto

program. The functions will be demonstrated using some demo images of the program. However, orders generated in this demo mode may not be stored nor executed.

#### QUICK ACCESS BUTTONS

Quick access buttons may be used to quickly place orders for some of the services offered by the kiosk/terminal. The **Settings/Windows/Media choice** option of the diPhAdm administrative module must be turned on if the buttons are to be visible onscreen.

Currently 4 services may be ordered using the following quick access buttons:

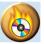

- burn a disk

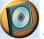

- buv a disk

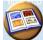

- order an album

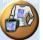

- order a gadget with an overprint

The processes of placing orders with the help of quick access buttons have been extremely streamlined and mostly are intuitive. The way each individual service is to be ordered via its respective quick access button is in detail described within the service-related section of the *Cofiguring the orders* chapter.

### **IMAGE SELECTION SCREEN**

Customers may choose to display either thumbs of all images stored on the indicated media, or only images stored in the highlighted directory. Each thumb may be zoomed to a full-sized image. The displayed images may be sorted alphabetically or by date.

#### **BROWSING THE IMAGES**

The **Show catalogue** mode

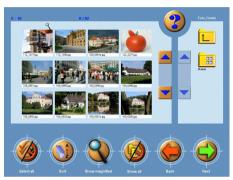

If there are too many images stored on the selected media and all their thumbs cannot be arranged on screen, use the buttons to scroll the thumb collection.

Touch the L button to go one level up in the directory tree structure.

Use the **Show all** button to display thumbs of all images stored on the inserted removable medium.

The **Show all** mode

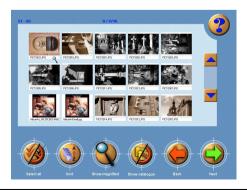

If there are too many images stored in the selected folder and all their thumbs cannot be arranged on screen, use the buttons to scroll the thumb collection.

Use the **Show catalogue** button to display thumbs of images stored within the selected folder of the inserted removable medium.

#### **SELECTING THE IMAGES**

To select... ...touch

Single image its thumb

All displayed images the **Select all** button

Nothing (to cancel existing selection) the Select none

button

Touch the **Next** button if all the to-be-processed images have been selected.

#### SCANNING IMAGES DIRECTLY AT DIPHOTO

The current version of diPhoto allows images for the order to be acquired using a scanner that is connected directly to the kiosk or operates within a local network.

The image scanner is an extra device and does not come with the purchased kiosk as a standard.

#### Note!

diPhoto allows the operation with virtually any photo scanner, however the use of *CanoScan 4400F*, the Canon's model we have tested, is recommended.

#### **DIPHOTO SCAN WINDOW**

To scan selected materials (photos, negatives), press the **Skaner** button in the carrier selection window. The scan window is displayed:

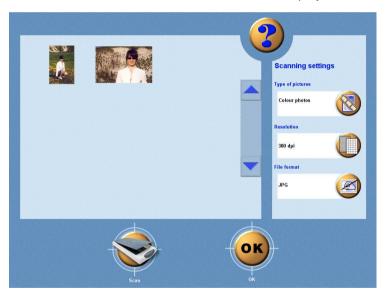

The program is ready to display a short instructional film to demonstrate steps for proper scanning of photos and negatives. It may be useful when the scanning operation is made available directly to the kiosk's customers. The function is made active when the scan.mpg file with the film is copied into directory ...\diPhoto\Aux\_img. The scan.wav file containing a soundtrack to this film in the Polish language version should be placed in directory ...\diPhoto\Snd pol. The scan.wav files for other

languages should be placed in Snd\_ directories corresponding to these languages.

In the panel to the right, the default values set for the type of images to be scanned, resolution and saving format are displayed. To change the values, just touch the relevant button followed by menu option:

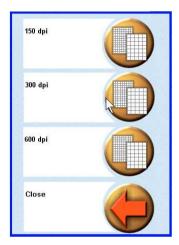

After the necessary parameters are set touch the **Scan** button and wait until the image scanning process has come to an end. The scanned photos will be displayed as thumbnails. You can make as many scans as you wish and every successive scan will end with displaying new thumbnails in the window. After all the required materials are scanned up touch the **OK** button and go to the window for previewing scanned images.

#### SCANNED IMAGE PREVIEW WINDOW

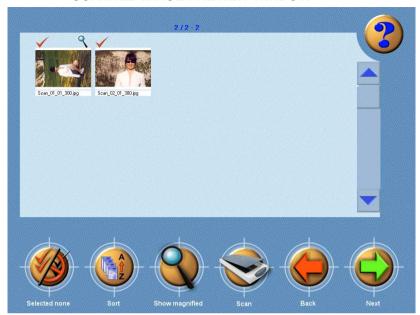

In this window, you can select scans to be included in the order. Use the buttons at the bottom of the window to check/uncheck, sort and zoom in all the thumbnails. Press the **Scan** button to return to the scan window to make other scans or **Back** to return back to the carrier selection window.

After the selection of scans has been made and approved press **Next** to display the window for setting parameters.

#### SCAN USING THE EXTERNAL DEVICES

When the scans are to be acquired using a scanner and PC connected with the kiosk via LAN the whole operation should be carried out as follows.

The following description relates to the situation when the "External device" option has been selected in the list of scanning devices in the administration module.

When the **Scanner** button is selected in the carrier selection window the empty scan screen appears and a request to send scans is displayed:

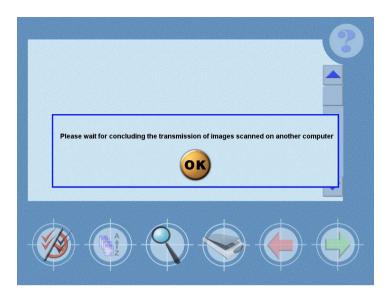

Next, with the personnel's approval, place the materials to be scanned on the scanner. As the images being scanned are copied into the directory, which is checked by diPhoto in searching for scans, the image thumbnails are appearing successively in the preview window.

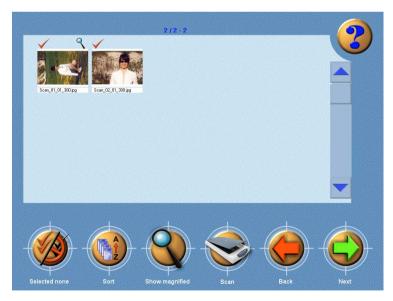

After the selection of scans is made and approved press **Next** to display the window for setting parameters.

#### SORTING THE IMAGES

Sort order of thumbs displayed on the diPhoto program screen may be modified using the **Sort** button. The button displays the following sort option menu:

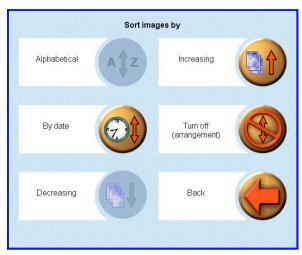

#### **ZOOMING THE IMAGES**

To zoom a thumb use one of the following method:

- double touch the thumb
- move the icon above the top-right thumb corner and touch the **Show magnified** button.

The image is displayed on the zoom screen:

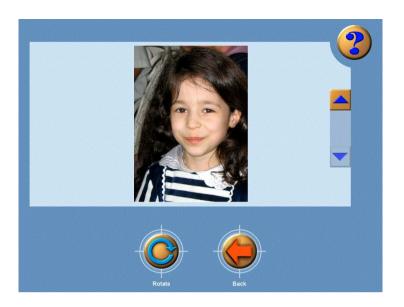

Touch the image...

Use and buttons...

Use the Rotate button...

Use the **Back** button...

...to select/deselect it

...to browse zoomed images

...to rotate the image 90 degrees CW

...to return to the image selection screen

### CONFIGURING THE ORDERS

Order detail screen is used to select available services and to precise all aspects of the placed orders for the service. For example, in case of an order to print-out some images, the customer may select here number of prints, order accomplishment deadline, paper format, paper type. The **Edit** button gives an opportunity to enhance the to-be-printed images and/or the prints: crop the images, adjust their colors, remove red-eye effects, add some frames, annotations and/or graphic elements to the prints. The window displays the two following tabs (provided respective option in the **Settings/Windows/Order details** screen of the diPhAdm administrative module is turned on):

- *Photos* shows all images selected to the order (including ID photos, indexes and album sets)
- Other shows all ordered services: albums, gadgets with overprints, disk purchases, burning data on CDs

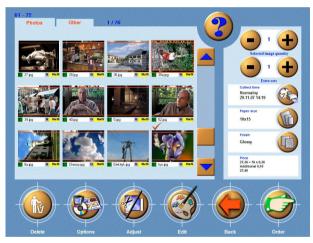

The displayed thumbs themselves convey information on the selected image cropping/canvas size/image orientation. Some important pieces of information are also displayed within status bars under each thumb.

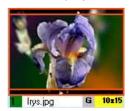

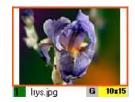

Meaning of individual fields of the status bar (from left to right):

- number of the ordered prints (color of this field informs on the selected print quality)
- (white field) original name of the image file
- (gray field) symbol of the selected paper type
- (yellow field) selected paper format
- the AC symbol next to an image means that the Perfectly Clear automatic enhancement was ordered for that image

Double touch a thumb to browse the corresponding image in the zoom mode.

Touch a thumb to select/deselect it. The currently selected thumb is highlighted with a red border.

The **Delete** button may be used to remove the currently highlighted image from the order.

#### **OPTIONS**

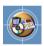

The menu shown below is used to order services available within the diPhoto program:

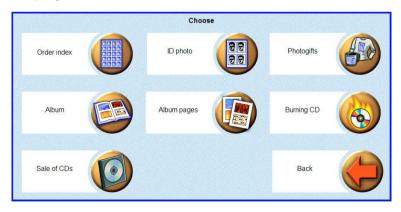

#### The Order index button

One of the services offered by the diPhoto program is print out of an image index (i.e. a collection of thumbs of all images). Use the **Order index** button to open the index template selection window:

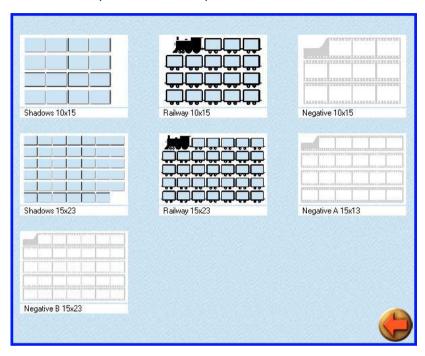

Select a template. You will be prompted to indicate whether the template is to be applied:

- to all images on the inserted removable medium
- to all images chosen to the order
- only to the currently highlighted images

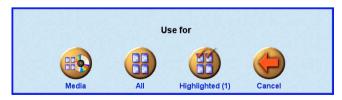

See page 73 for the procedure of defining index printout templates.

#### The **ID photo** button

Another service offered by the diPhoto program is print out of ID photos (for diplomas, passports or other ID documents). Use the **ID photo** button to open the ID photo template selection window:

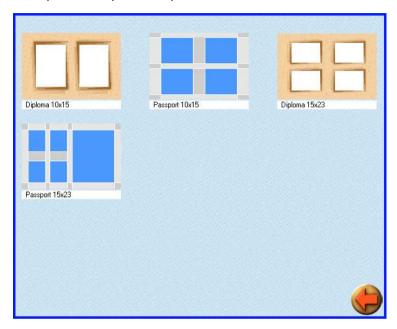

Select a template. You will be prompted to indicate whether the template is to be applied:

- to all images chosen to the order
- only to the selected images
- only to the currently highlighted image

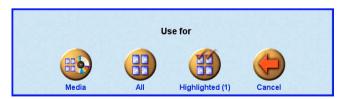

See page 75 for the procedure of defining ID photo printout templates.

If some text presenting requirements on the photos is attached to the template, it will be displayed onscreen within a separate window:

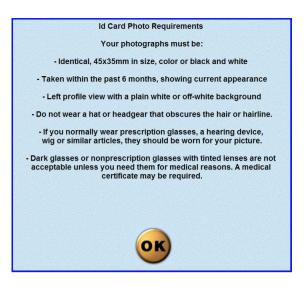

If some graphic file showing how the photo should be arranged is attached to the template, it will be overlaid onscreen onto the custromer image to facilitate cropping:

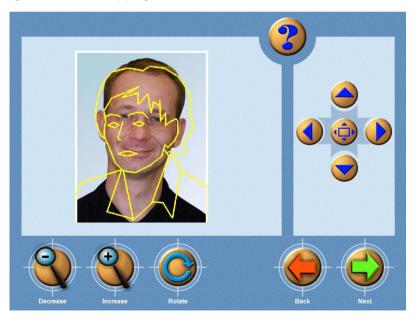

#### The **Photogifts** button

One of the services currently available within the diPhoto program is to overprint offered gadgets (T-shirts, mugs, ballpoint pens etc.) with some customer-supplied images.

The to-be-overprinted images may be selected by options (buttons) of the following menu (from left to right):

- all images stored on the customer media
- all images selected to the order
- only highlighted images

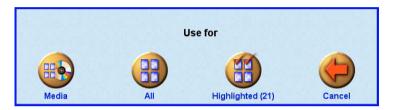

The procedure to define the to-be-offered gadgets is given on page 104.

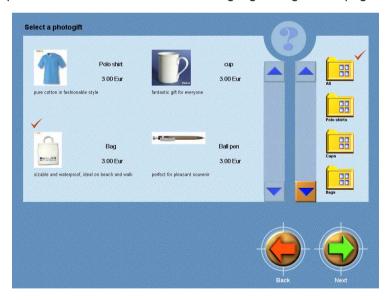

Next, a gadget must be selected in the subsequently displayed window. Gadgets may be grouped in categories (e.g. T-shirts, ballpoint pens, bags, mugs, calendars etc.). Highlight the to-be-used gadget and press the **Next** button. If the selected gadget have some selectable features

(e.g. size or color), they are presented in a selection window. Otherwise the program straight away displays the following gadget edition window:

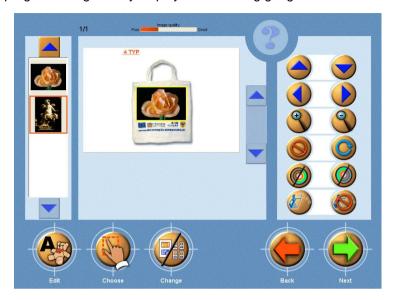

Using buttons to the right of the window the Customer may place highlighted images within the target overprint area on the gadgets, scale/rotate the overprints, replace image colors with gray/sepia halftones, or perform the image auto-enhancement operations. Images may be placed using the drag&drop technique: touch the thumb within the left window pane and drag it to the gadget target area.

Use the **Choose** button to select the to-be-edited thumb. However, the recommended method to select an object is to touch it. The **Choose** button is particularly useful if an object may not easily be touched, e.g. since it is too small.

Use the **Change** buton to switch display mode between the details view (only the currently active overprint area is shown) and the general view (all overprint areas defined for the given gadget are shown).

Use the **Edit** button to display the image decorative element selection window – see page 45.

Horizontal bar at the top of the window indicates print-out quality depending on resolution of the source image and the selected zoom factor:

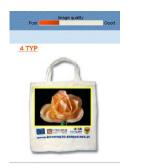

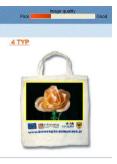

The ordered gadget is represented within the order details window as a separate icon:

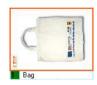

The Album button

The to-be-printed as an album images may be selected by options (buttons) of the following menu (from left to right):

- all images stored on the customer media
- all images selected to the order
- only highlighted images

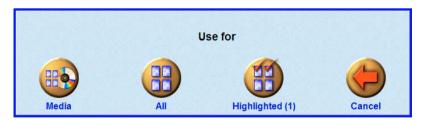

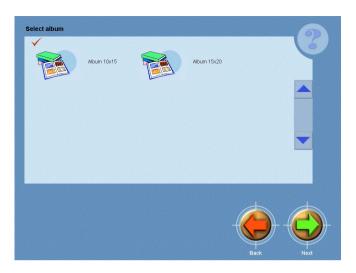

Capability to order albums and album prints is currently one of the hottest features of photo processing/prints ordering programs. Album may be defined as a "book" containing a set (a group) of album pages. Sets usually contain pages of photos composed in a similar manner, e.g. all pages of a set may have the same background with some holiday motives.

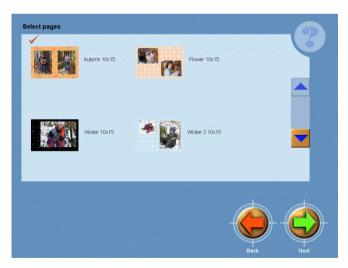

The diPhoto program composes necessary number of album pages filling them up chronologically with Customer images. The composed pages are displayed in order the Customer may make necessary corrections. If the album in question has some defined minimum or/and maximum for the number of its pages, and too few or too many images have been selected for the order, the program will prompt the Customer with some suitable message. It must be remembered that individual pages within the album page set may be composed of different number of images. In case too few images have been selected for the order, the program will display the required minimum asking to add some images. In case too many images have been selected, the program displays some respective warning, discards images over the limit, and proceeds to the album edition window.

Using buttons to the right of the window, the Customer may modify the sequence of photos on the pages, rotate each of them, crop, convert into sepia or grayscale, enhance them:

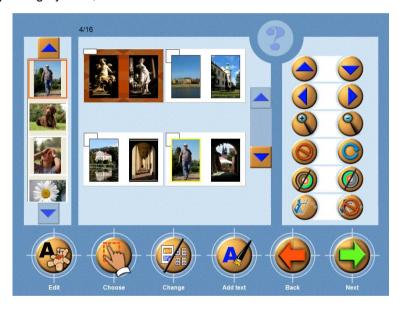

You may *drag&drop* thumbs to change sequence of images on an album page or to replace an image for another: touch and drag an image thumb from the left window pane to central pane in order to add the image to the page.

Use the **Choose** button to select the to-be-edited object (image or annotation). However, the recommended method to select an object is to touch it. The **Choose** button is particularly useful if an object may not easily be touched, e.g. since it is too small.

Use the **Change** buton to switch display mode between "show four pages" and "show a single page only":

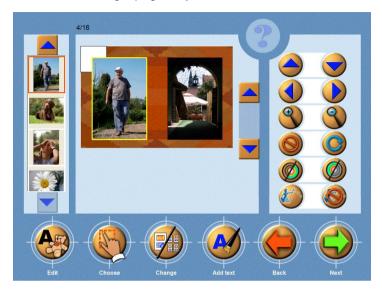

Use the **Add text** button to add some text to the active album page (i.e. the page that contains the active image) – detailed procedure was given in page 47.

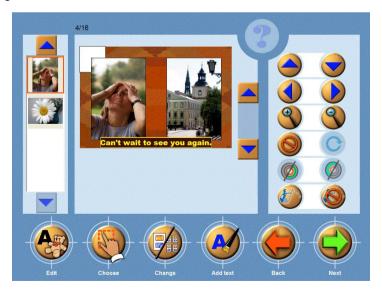

The **Edit** button function varies depending on what page element is currently active. If some annotation is acitve, the button opens editor window to modify the annotation text. If some image is active (thumb area), the button opens the image decorative element selection window – see page 45.

Wait until the program will generate the album and select a way the album will be added to the order:

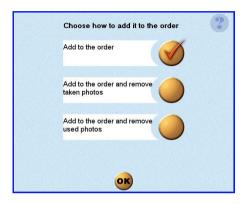

The generated album is represented within the order details window as a separate icon:

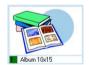

The Album pages button

Album pages is a collection of pre-defined, ready-to-use album pages. Typically a set is composed of pages collecting images presenting a single subject matter and using similar motives. The procedure of ordering album page sets is very similar to the procedure of ordering albums (see above), however there are some significant differences:

- the album selection step is not used when ordering a set
- contrary to albums, number of set pages is not limited (albums are like books and number of their pages is limited)
- page sets are stored as graphical files that may be immediately printed out e.g. on the Kiosk printer. On the other hand albums must be made in printing houses or shops.

#### The Burning CD button

The diPhoto program may burn Customer data on CD/DVD disks.

# Data may be burned on DVD disks only if the Nero Express program is installed.

The to-be-burned files may be selected by options (buttons) of the following menu (from left to right):

- all files stored on the customer media
- all files selected to the order
- only highlighted files

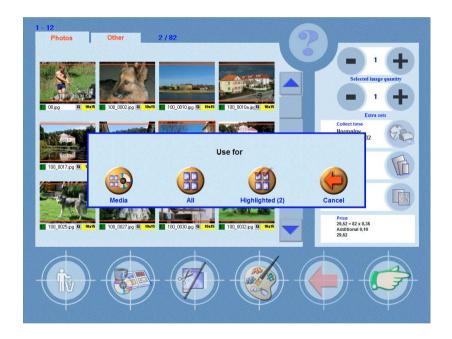

The Sale of CDs button

Following service offering by diPhoto is selling empty to burn, which the customer can buy direct from Fotokiosk. Intuitional interface let to increase/decrease number ordered disks, confirm order or cancel them.

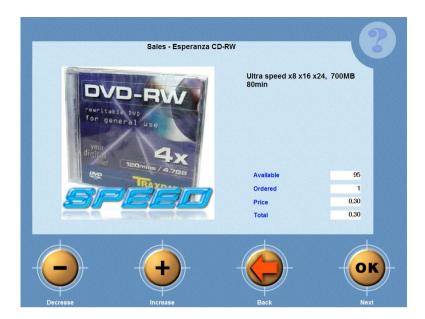

#### **ADJUST**

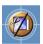

In many cases digital images (aspect ratio 4:3) are printed on papers used in traditional photography (aspect ratio 3:2). The diPhoto program offers several options to adjust images to papers if aspect ratios are different:

- **Print entire images** no part of the image is to be cropped on the print, therefore the print may contain some white strips above and below the image, or left and right to the image.
- **Fill paper** paper will be filled-up with the image so that parts of the image outside the red border will be cropped.
- Perform in white frame the image will be surrounded on print by white frame.
- **Crop current image** select this option to manually define fragments of the image that are to be printed.

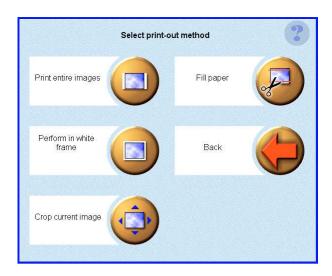

# **EDIT**

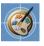

The **Edit** button gives an opportunity to enhance the to-be-printed images and/or the prints: crop the images, adjust their colors, remove red-eye effects, add some frames, annotations and/or graphic elements to the prints.

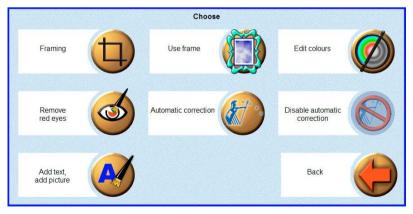

# The **Framing** button

The **Framing** button displays the selected image on the cropping screen:

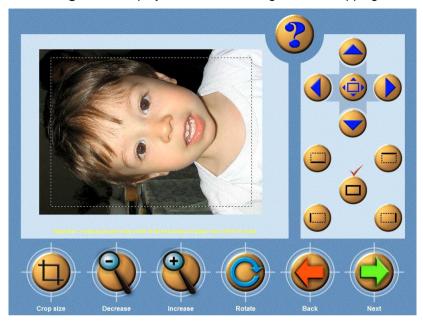

*Drag & drop* is the simplest method commonly used to define selections in graphics programs. Dimensions in millimeters of the selection are displayed on-the-fly during dragging.

Using buttons available on that screen Customer may choose any rectangular fragment of the image for printing. Size, orientation, and location of the fragment may be freely selected.

However, you may use the button to more precisely define canvas size: select the button, then move the selected side of the selection with arrow keys.

If the selected fragment is too small to print it out on paper of the selected format with a sufficient quality, the following warning will appear:

"Attention: croping chosen kadr may result in blured image if paper size ... is used".

#### The Use frame button

You may have your images printed inside some decorative frames. Use the **Use frame** button to choose a frame for the currently highlighted image.

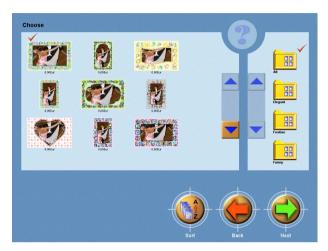

Use the **Sort** button to modify sequence of frames diplayed in the frame selection window:

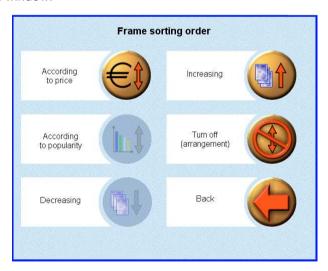

Select a frame and click the **Next** button. In the next window you may adjust the image size and location in relation to the frame.

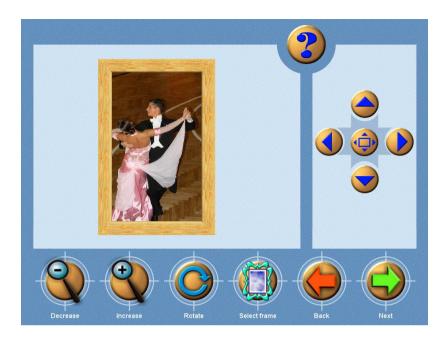

Use the **Select frame** button to return to the frame selection window. Use the **Next** button to accept the selected frame/image combination and to store it.

### The Edit colours button

The **Edit colours** button displays the selected image on the color adjustment screen:

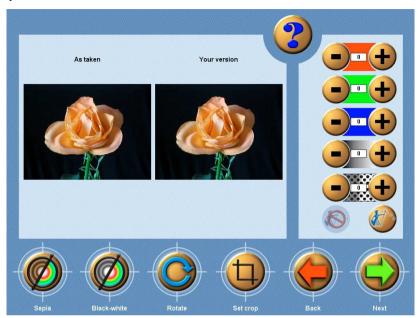

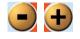

Control buttons for individual parameters

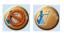

Use to apply/cancel the **Perfectly Clear** image enhancement function

**SEPIA** 

Convert the edited image to a sepia image

**BLACK-WHITE** 

Convert the edited image to a grayscale image

ROTATE

Rotate the edited image 90° CW

SET CROP

Display the edited image on the cropping screen

#### The Remove red eyes button

The **Remove red eyes** button displays the selected image on the red eye removal screen:

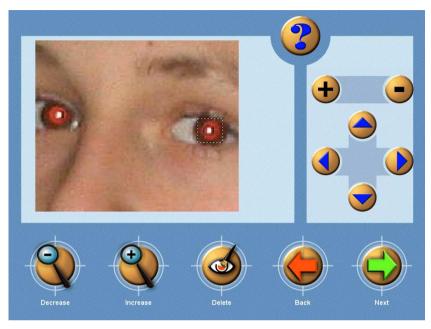

- 1. Touch the **Increase** button to zoom-in the image sufficiently to make the to-be-corrected eyes large and clearly visible.
- 2. Image may be panned using navigational buttons displayed in the panel to the right of the screen.
- 3. Touch the pupil from which the red-eye effect is to be removed. The pupil will be enclosed within a dot line square. Using the buttons displayed in the panel to the right of the screen zoom in/out the square so that it covers the entire pupil as precisely as possible.
- 4. Touch the **Delete** button to run the red-eye removal algorithm.

Similarly remove the red-eye effect from other pupils.

If you touch Delete as the first button on the red-eye removal screen, the following pictures showing the correct sequence of actions will be displayed:

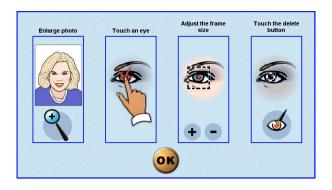

The Automatic correction button

The *Perfectly Clear* automatic image enhancement function.

The button prompts the user to indicate whether the automatic image enhancement function is to be applied:

- to all images chosen to the order
- only to the selected images
- only to the currently highlighted image

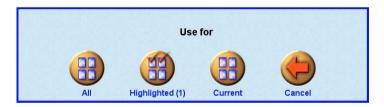

The auto-enhancement function will not operate unless some valid activation key (code) is entered on the *Authorisation* (*Settings/About programm*) tab.

#### The Disable automatic correction button

Use the button to cancel image enhancements automatically introduced with the help of the *Perfectly Clear* function.

The button prompts the user to indicate whether the automatic image enhancement function is to be cancelled:

- for all images chosen to the order
- only for the selected images
- only for the currently highlighted image.

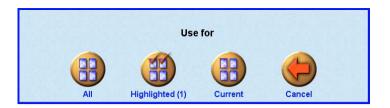

The Add text, add picture button

The button displays the highlighted image in a separate edit window, in which selected decorative elements may be added to images:

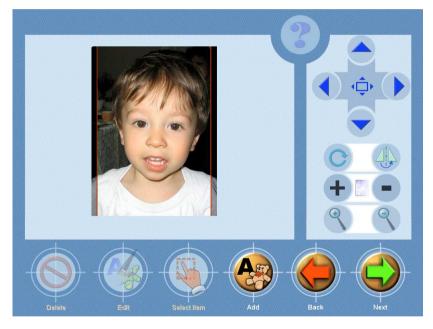

Use the **Add** button to add a decorative element. Menu of such elements includes graphical elements, photos, WordArt objects, texts, and decorative borders:

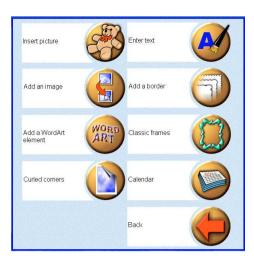

# The Insert picture button

Touch the button to select a graphical element, then use the **Next** button. List of graphical elements that may be added may be defined within the program administrative module, see page 91.

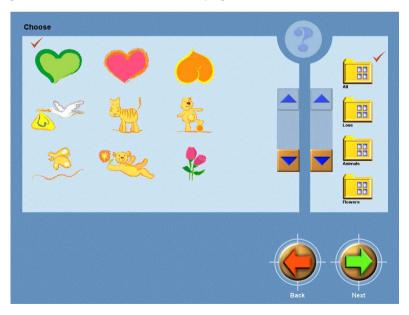

Accept the selected element touching the **Next** button.

#### The **Enter text** button

Touch the button to display window, in which you may enter text of the caption. The text may be entered from the screen keyboard, or from a hardware keyboard. Use the buttons displayed under the screen keyboard to select font, style, one of the ready-to-use texts (such texts may be prepared in the program administrative module, see page 91), and caption text/background colors:

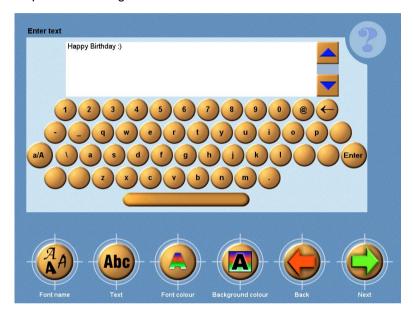

Accept the entered/selected text touching the **Next** button.

# The Add an image button

Use the button to insert another photo inside the current image (PIP). Each image selected to the order may be inserted. The inserted image may be edited using buttons displayed to the right of the preview window. An arbitratry number of copies of the image may be inserted.

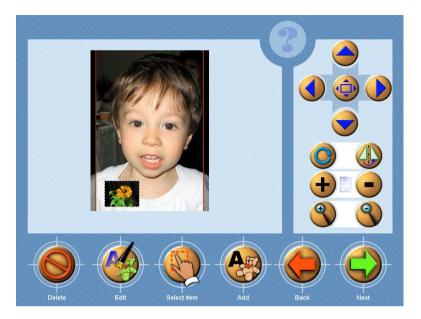

The **Edit** button is inactive in the case of PIP images. To replace the inserted inmage, first delete it using the **Usuń** button, then insert another image.

#### The Add a border button

Use this button to decorate prints of the highlighted images with white borders (edges), that may create some artistic effects. The Customer may select a border from the provided rich gallery of artistic forms and feathering methods. Select a border and touch the **Next** button to return to the preview window:

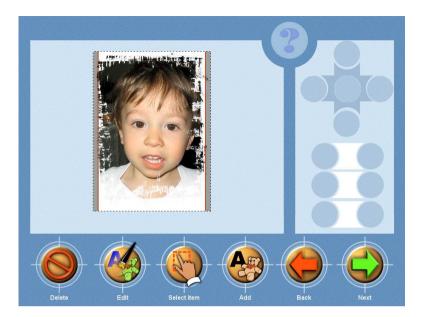

The selected border may not be edited (the buttons to the right of the preview window are inactive). The **Edit** button may only be used to replace the currently selected border with another one.

#### The Add a WordArt element button

Use this button to decorate prints of the highlighted images with 3D WordArt objects. Select an object from the displayed gallery and touch the **Next** button. Text editor window (shown on page 47) appears. Enter text of the object, select object parameters (if any), and touch the **Next** button to return to the preview window:

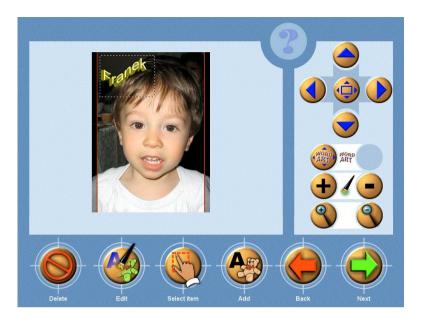

WordArt objects may be edited using the buttons to the right of the preview window. Use the button to modify object shape directly within the preview window. Use the **Edit** button to replace object text and/or parameters within the WordArt editor window.

# The Classic frames button

This allows classic decorative frames to be added to photos. Select the frame that you like from the gallery of the available patterns and approve your selection by touching **Next** button.

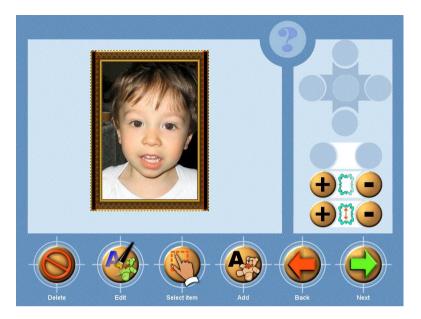

To change the properties of the added frame use the buttons to the right of the preview window. Use plus/minus buttons to change the frame size and gamma level. Use **Edit** button to change the current frame into another one.

#### The **Curled corners** button

This allows the graphic effect in the form of folded corners to be added to selected photos. Select the pattern that you like from the gallery and approve your selection by touching **Next** button.

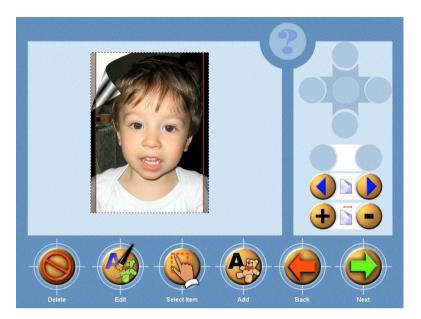

To change the properties of this effect use the buttons to the right of the preview window. With these buttons you can change the number of corners to be folded and the folding degree. Use **Edit** button to change the current pattern into another one.

#### The Calendar button

This allows the graphic elements in the form of month calendars to be added to selected photos. Select the calendar to be added to the photo from the gallery and approve your selection by touching **Next** button.

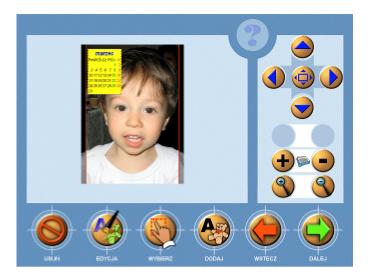

To change the month as well as location and size of your calendar use the buttons to the right of the preview window. Use **Edit** button to change the current calendar template into another one.

# **Preview buttons**

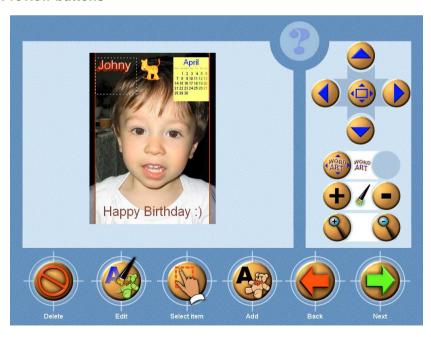

Use buttons displayed within this window to change properties of the highlighted element, to replace the element with another one, or to add next graphical element/caption:

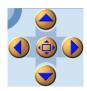

 Move the highlighted element up, down, left, right, or center the element in relation to the image (the central button). You may also touch some point of the image to designate it as the position for the highlighted element.

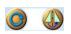

Use the left/right button to rotate/horizontally flip the selected element.

NOTE: While a WordArt object is selected, the left (rotate) button is replaced by the button used to modify shape of the object.

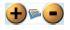

- To change the specific properties of an active element. The properties depend on the type of element that is active at the specific time and are indicated with a relevant graphic symbol. For example: for calendar it will be the change of month forward/backward, for inscription – change of colour, for added photo – degree of transparency, etc.

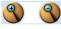

Re-size the highlighted element.

**Delete** 

- Delete the highlighted element.

Edit

- Replace the highlighted element by another.

#### Select item

 Move highlight (i.e. the broken frame surrounding the element) to another element (if more than one element has been added to the image). You may also touch another element to highlight.

Add

- Displays a menu of elements that may be

#### inserted/added

**Back** 

Return to the order detail window (the entered modifications may be abandoned or preserved).

Next

Return to the order detail window (the entered modifications will be preserved).

# PLACING ORDERS

#### Quantity of images

Use the buttons (top-right corner of the screen) to select number of the ordered print copies. Two options are available:

- **Selected image quantity** number of ordered prints of the currently highlighted image only (highlighted with a red border)
- Extra sets number of ordered prints of each image in the selected folder.

#### Collect time

Touch the button to select order accomplishment time (deadline):

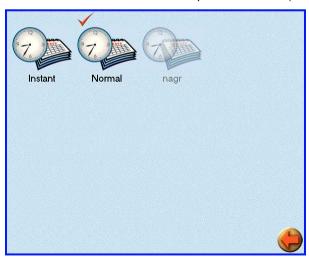

# The selected deadline will be in force for *all* services ordered within the order!

Order deadlines may be custom defined. The procedure is described on page 157.

### Paper size

Touch the button to select paper format:

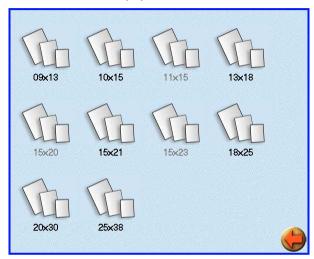

Paper format may be selected for all images, for the selected images, or only for the currently highlighted image:

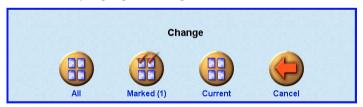

Paper formats available in the program may be custom defined. The procedure is described on page 160.

# Finish

Touch the button to select paper type (glossy, mat):

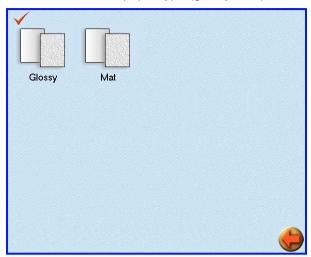

Paper type may be selected for all images, for the selected images, or only for the currently highlighted image:

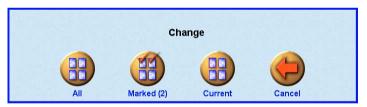

Paper types available in the program may be custom defined. The procedure is described on page 162.

Touch the **Order** button to conclude the order placing procedure.

# **ORDER SUMMARY**

This window presents detailed cost calculation for the placed order, broke down into individual items:

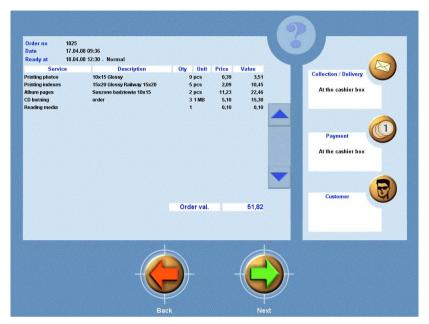

Using buttons displayed to the right of the screen Customers may select the desired order delivery/payment and enter their address data.

# The Collection/Delivery button

In most cases customers may select order delivery method in a window displayed by the button:

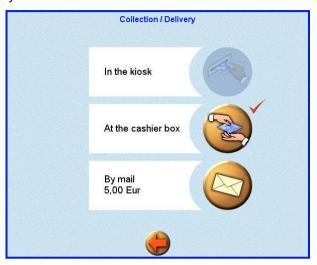

# The Payment button

In most cases Customers may select payment method in a window displayed by the button:

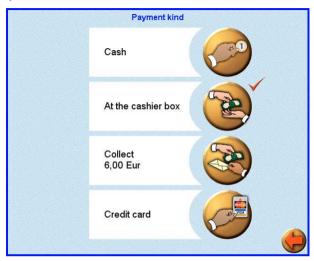

The Customer button

To facilitate later identification, in some cases Customers will be asked to enter their address data in a window displayed by the button:

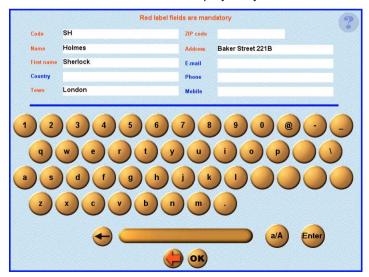

# PAYMENT/ORDER CONFIRMATION

Touch the **Next** button once an order delivery method and a payment method have been selected (and in some cases customer address data have been entered). If the "In the kiosk" payment method has been selected, the following payment window with information on order value and payment details will be displayed:

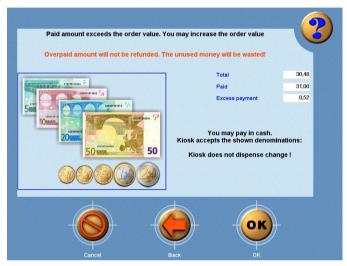

In case of payment with a credit card follow the instructions on the screen:

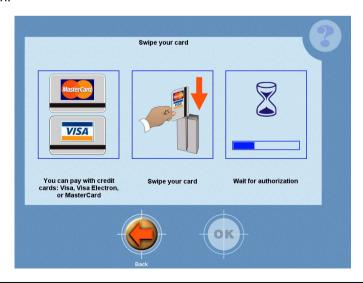

In the event when the time of waiting for completion of the transaction is exceeded, the program will return to the order placement screen and the payment with a credit card operation will be cancelled.

After the payment is approved with **OK** button the program will request you to finally accept the order being placed and upon its reception the order fulfilment will start.

Touch the **OK** button to proceed. The program requests the final confirmation of the configured order and – provided it is granted – starts to accomplish the order.

# **CONFIGURATION**

To access configuration options, close the diPhoto program in the following steps:

- touch left-upper corner of the window
- when a new window **Enter code** pops up, enter a numerical password (default password is: **111222**)
- click this icon 🥞

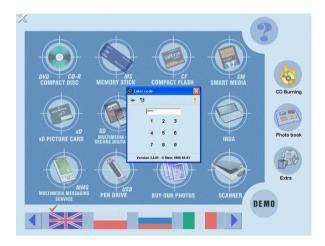

The program may be shut down using also some other methods e.g. by entering the appropriate code directly from the keyboard.

After shutting down the program, a menu pops up with a diphadm icon and by touching it you may open the configuration module.

The each actuation the administrative module requires set up the numeric password. It is default password: 111222.

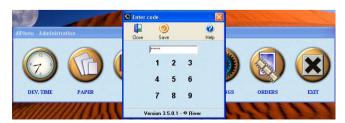

# **SETTINGS**

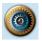

icon Settings makes possible the access to multi-level configurational panels, answering correct running diPhoto for programme. The process of configuration can to seem rather complex and complicated. We advise, to the changes of parameters be made in thoughtful and measured way - the best in support about this manual or help file of programme.

# **GLOBAL SETTINGS**

On this tab accumulated options concerned general configurational settings.

# **COMPANY AND KIOSK**

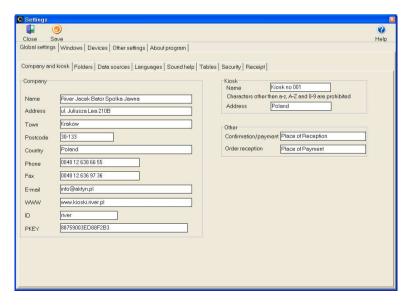

The **Company and kiosk** tab displays text boxes for entering information about our company and the Kiosk. The three sections of the tab are:

# The Company section:

Options of this section include standard text boxes for the Kiosk owner's name, contact data and ID, as well as:

**PKEY** textbox - a special ID number assigned to the Kiosk owner by the River company to enable payments by means of a chip card. The number and the card may be ordered from the River company. If the number entered into the PKEY field is incorrect, the card will not be able to communicate with the program.

#### The Kiosk section:

**Name** – ID of the Kiosk, in which the program is installed. The name may comprise only Latin alphabet characters and digits.

Address - the Kiosk address

#### The Other section:

**Confirmation/payment** - text box for entering a string to be displayed as a message confirming order acceptance and informing the customer where to go to pre-pay the order.

**Order reception** - text box for entering a string to be displayed as a message informing the customer where to go to collect prints/CD disks. If the field is left empty, the message will not be displayed.

# **FOLDERS**

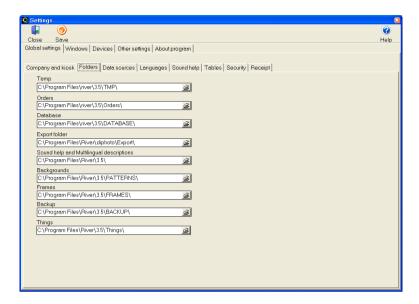

The **Folders** tab is used to set up pathnames to individual working directories of the diPhoto program:

**Temp** - temporary files directory, created when an order is placed; by default:

C:\Program Files\river\diphoto\TMP\

Orders - accepted order files directory, by default:

C:\Program Files\river\diphoto\Orders\

Database - database files directory, by default:

C:\Program Files\river\diphoto\DATABASE\

**Export folder** - target directory (removable media), to which orders selected in the **Orders** table will be copied; by default:

C:\Program Files\River\diPhoto\Export\

**Sound help and Multilingual descriptions** - audio help files/language scripts directory, by default:

C:\Program Files\River\diPhoto\

**Backgrounds** - graphical files directory (logos, backgrounds for index/ID photos), by default:

C:\Program Files\River\diPhoto\PATTERNS\

Frames - frame files directory, by default:

C:\Program Files\River\diPhoto\FRAMES\

Backup - backup files directory, by default:

C:\Program Files\River\diPhoto\BACKUP\

**Things** – pathname to the directory in which definitions of items and gadgets put on sale in the given Kiosk are stored. By default:

C:\Program Files\River\diPhoto\things\

# Example how to set up path to the database directory and to the Orders directory on another computer

If the diPhoto program runs on a computer linked to a local area network, its Database and Orders folders may reside on another network computer. Let us assume that:

- Computer with both the database and the Orders folder is named Server001.
- Database resides on disk C: in the diPhoto\_data\Database folder (C:\diPhoto\_data\Database\)
- Orders are stored in the diPhoto\_data\Orders folder (C:\diPhoto\_data\Orders\).
- Both folders must be shared (with read/write access right). To this end
  it is best simply to share the diPhoto\_data folder.
- The shared diPhoto\_data folder of the Serwer001 computer must be mapped on the computer running the diPhoto program as a disk, let us assume that it is "Z:\" disk.

In such case path to the database folder must be specified as:

Server001:C:\diPhoto\_data\Database\

and path to the Orders folder must be specified as:

Z:\Orders\

# **DATA SOURCES**

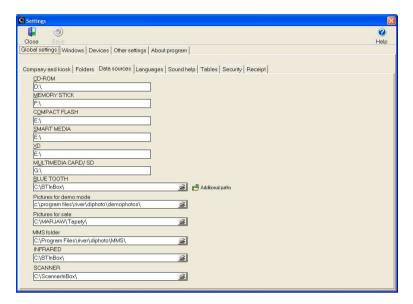

The **Data sources** tab is used to set up paths to removable media drives, demo photo directories, directories of photos for sale, and directories of images transmitted by wireless technology.

CD-ROM - CD-ROM, DVD-ROM and/or CD/DVD recorder drive letters

MEMORY STICK, COMPACT FLASH, SMART MEDIA, XD, MULTIMEDIA CARD/SD - memory card reader drive letters

**BLUE TOOTH** - path to the main directory for images transmitted by Blue Tooth wireless technology. The **Additional paths** button displays a window with textboxes for paths to working directories of applications installed on the given computer to support Blue Tooth. As soon as the image read-in procedure is completed, the received images are automatically moved from the working directory to the specified main Blue Tooth directory. As soon as the order is stored, the images are automatically deleted from the directory.

Pictures for demo mode - path to sample (demo) photo directory.

Pictures for sale - path to directory with photos offered for sale.

MMS folder - path to directory for images transmitted by MMS technology from mobile phones. As soon as the order is stored, the

images are automatically deleted from the directory.

An external program (not a part of the standard diPhoto installation) is required to receive images transmitted by MMS technology from mobile phones and to store them in the above-specified directory.

**INFRARED** - path to directory for images transmitted by means of infrared links.

**SCANNER** - path to the directory where files of the scanned images (photos) are saved on a temporary basis. After the order is saved the files in this directory are cancelled automatically.

#### LANGUAGES

The **Languages** tab is used to set up languages used in the diPhoto program.

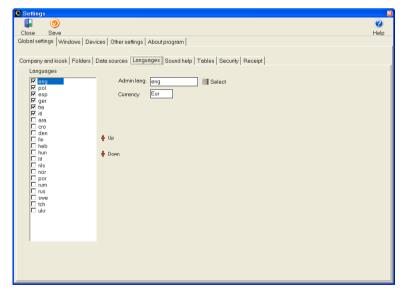

**Languages** - window used to select languages that are to be available in the diPhoto program interface (each selected language is check-marked to the left of its name), and to indicate the default language (its name is highlighted in blue). The **Up/Down** buttons to the right of the window are used to move national flags that represent the languages up or down in the sequence displayed by the program on the media screen.

**Admin lang.** - window used to select the language to be used in the administrative module interface. The new language will not be used until the program is restarted.

**Currency** - place for inscription the name of currency to pay for diPhoto orders. Set currency be used in messages and printing the receipt.

# **SOUND HELP**

Options on this tab concern the diPhoto program's audio help system:

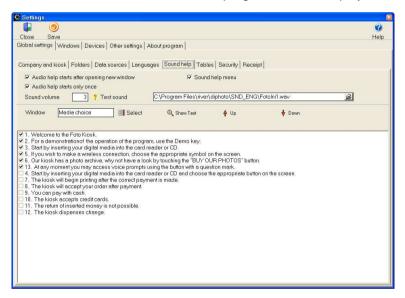

**Audio help starts after opening new window** - if this option is checked, a voice help message will be played each time the user moves to a new program screen.

**Sound help menu** - if this option is checked, clicking the yellow question mark button will display the diPhoto audio help system's menu with options to turn on/off voice help messages, control sound volume, and replay the message assigned to the given screen.

**Audio help starts only once** - if this option is checked, the voice help message will be played only the first time a screen is displayed. Every next displaying window or screen, sound help will not be played.

Sound volume - sound volume may be controlled from 0 to 10 (where 0

= lack of voice, 10 = the maximum strength of voice). The volume may be tested by clicking the Test volume button (contents of the file specified next to the control will be played).

Select a diPhoto screen to display a list of all the audio help messages associated with the screen. Only those messages with a check mark preceding them will be played when the screen is displayed. If more than a single message is associated with the screen, the sequence in which they are played may be controlled by red arrow buttons to the right and above the list. Double click or highlight a message on the list and click the **Show text** button to display the full text of the message.

#### **TABLES**

The **Tables** tab gives quick, straightforward access to windows and configuration mechanisms of the administrative module.

#### Calendar

The **Calendar** window is used to define holidays, off days, and other time periods during which the Kiosk will be closed, as well as Kiosk working days/hours. Work ending times defined in the calendar may be used to automatically shut the Kiosk down. If the Kiosk uses external photo-labs, fixed pick up/delivery times may be defined (up to 4). The diPhoto program uses the calendar data to calculate order deadlines.

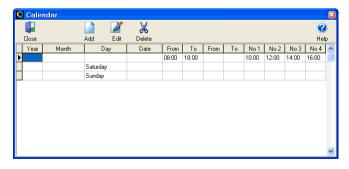

Click the **Add** icon to display the window used to add new entries to the calendar. The window options have been grouped into three groups:

- basic data (year, month, day)
- working hours
- pick up/delivery times

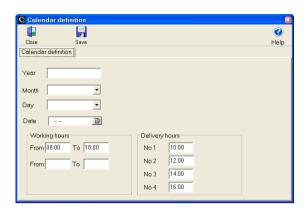

Basic data is used to find days the Kiosk is open or days it is closed. It is possible to select an entire month (such as July for a vacation break), a weekday (such as Sunday, which always is an off day), or a specific date (such as December 25, 2006). Compound combinations (e.g. all Saturdays in August) are also available.

Attention: Specific dates of variable national/religious holidays and other off days must be updated at the beginning of every year.

Enter the Kiosk's working hours into the **Working hours** textbox. No entry means that the Kiosk will be shut down on the given day or during the given month. Example:

August entered in the *Month* textbox, no entry in the *Working hours* textbox means that the Kiosk will be closed in August.

Another set of textboxes for defining time periods may be useful in countries or other locations where breaks during the working day are customary (lunch breaks or siestas).

Compound combinations of **Working hours** and basic calendar data are also available. Example:

- 24.12.2006 entered in the *Date* box, 08.00-12.00 entered in the *Working hours* box means that on Christmas Eve the Kiosk will accept orders only until noon.
- Saturday entered in the *Day* box, 08.00-17.00 entered in the *Working hours* box means that on Saturdays the Kiosk is open only to 5 pm.
- 13.10.2006 entered in the *Date* box, no entry in the *Working hours*

box means that on that specific day the Kiosk will be closed.

The **Delivery hours** boxes are used only when a Kiosk uses external photo-labs. Enter the times of the courier/messenger visits for pickup of orders to be processed and delivery of finished orders.

Click the **Save** icon to finish. The program uses the **Calendar** data to calculate order deadlines, taking into account holidays, other off days, and hours during which the Kiosk is not open.

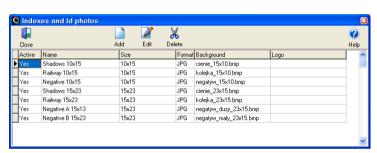

### Indexes

One of the services offered by the diPhoto program is print-out of a photo index, understood as a collection of thumbnails of images selected by the customer. Kiosk users can define index layouts in a dedicated setup window. To configure a new index layout, click the **Add** icon on the list of defined layouts. Options of the index setup window include:

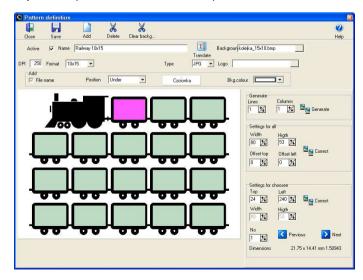

**Active** - check this box if the index is to be offered by the diPhoto program

**Name** - enter any name for the index (may be translated using the **Translate** icon)

**Background** - select graphical file with an image to be used as the index background (one of the graphical file formats accepted by the program is required)

**DPI** - select resolution for the index image (determines number of pixels in the printed index)

**Format** - select one of the paper formats defined in the program (will be used to print the index)

Type - select the graphical format for the file in which the index will be stored

**Logo** - select a graphical file (with company logo, for example) to be positioned on the printout in an indicated place (one of the graphical file formats accepted by the program is required)

**Add** – options regarding print-out of file names include:

File name – if the checkbox is checked, file names will be printed

Position-4 possible locations of the file name in relation to the image: below the photo, above the photo, inside the canvas at the bottom part of the photo, inside the canvas at the upper part of the photo.

Font - file name font

*Bkg. colour* – file name background color (in particular may be transparent).

Next, positions for individual image thumbnails must be indicated. The quickest way is to use the *thumbnail generator:* enter *Lines* (number of rows) and *Columns* (number of columns) and click the **Generate** button. Buttons to the right may be used to modify the size and positions of all thumbnails simultaneously (the *Settings for all* button) or the highlighted thumbnail only (the *Settings for choosen* button). Individual thumbnails may be dragged-and-dropped. If the Kiosk is equipped with a hardware keyboard, the size and positions of the thumbnails can also be modified using the following hot-keys

# [Ctrl]+[arrow keys] - move the highlighted thumbnail

# [Shift]+[ arrow keys] - resize all thumbnails

Prior to saving the changes (the **Save** button), verify that the thumbnails have been positioned in the correct sequence: highlight the first one and then click the **Next** button at the right bottom corner of the window. The thumbnails should be highlighted sequentially. An incorrect sequence should be corrected, or pages might be printed incorrectly with less thumbnails than frames.

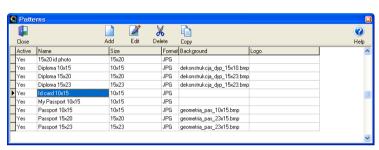

ID photos

One of the services offered by the diPhoto program is print-out of ID photos according to some separately defined templates. Kiosk users may define ID photo templates in a dedicated setup window. To configure a new template, click the **Add** icon on the list of defined templates. The options of the template setup window are:

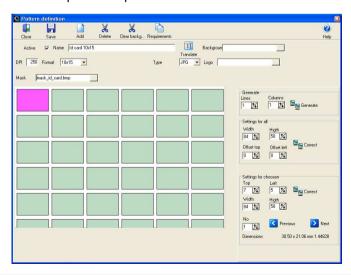

**Active** - check this box if the template is to be offered by the diPhoto program

**Name** - enter any name for the index (may be translated using the **Translate** icon)

**Background** - select a graphical file with an image to be used as the template background (one of the graphical file formats accepted by the program is required)

**DPI** - select resolution for the template image (determines number of pixels in the printed template

**Format** - select one of the paper formats defined in the program (will be used to print the template)

**Type** - select the graphical format for the file in which the template will be stored

**Logo** - select a graphical file (with a company logo, for example) to be positioned on the printout in an indicated place (one of the graphical file formats accepted by the program is required)

# Special requirements for id photos

Some ID photos must comply with the appropriate conditions as defined by the authority that issues documents the photos are to be affixed to. Different requirements apply to diploma photos, and different to visa, passport or ID card photos. The program features two mechanisms that facilitate the preparation and adjustment of photos to the required conditions: the *Requirements* button and the *Mask* option. It is not required to use these mechanisms and it depends on the individual needs.

**Requirements** – this button opens the window that is a kind of a simple word processor. You can enter here any requirements to be met by the specific ID photo. The description of requirements will be displayed in diPhoto when a specific type of ID photos is being ordered. The **Language** option allows the language version to be selected for the given description. When there is no text diPhoto program will not display the information window with description of requirements.

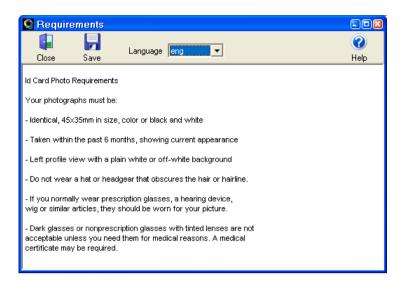

**Mask** – it is an auxiliary graphic file in .bmp format. The image must have a transparent red background (R=255, G=0, B=0) with a contour in any non-transparent colour (e.g. white) to reflect the oval of the face, nose, eyes, and ears, resulting from the pattern defined by the relevant authority. When ordering ID photos of a given type the mask will be displayed in the framing window, making it easier to adjust the photo to the required pattern. The image must be saved with the relevant resolution (at last 250 DPI), maintaining the appropriate proportions of its sides. We recommend that preparation of the mask files should be commissioned to a person who is experienced in working with graphic programs. Lack of the mask file in the field will cause the selected photos to be adjusted automatically, with the framing by mask stage skipped over, when ordering ID photos in diPhoto.

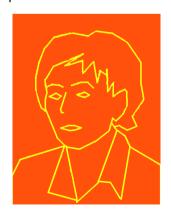

Having preset the above options, position all placeholders for the to-be-printed images on the page. The quickest way to do this is to use the thumbnail generator: enter **Lines** (number of rows) and **Columns** (number of columns) and click the **Generate** button. Buttons to the right may be used to modify the size and positions of all placeholders simultaneously (the **Settings for all** button) or the highlighted placeholder only (the **Settings for choosen** button). Individual placeholder may be dragged-and-dropped. If the Kiosk is equipped with a hardware keyboard, the size and positions of the placeholders can also be modified using the following hot-keys:

[Ctrl]+[arrow keys] - move the highlighted placeholder

[Shift]+[ arrow keys] - resize all placeholders

Click the **Save** button to finish template definition.

Price List

See – page 164.

### Frames

The customer can print his/her images in a decorative frame selected from a collection of installed frames.

### Frames installation

Dedicated **FrmSetup.exe** program that accompanies each package of supplied frames is required to correctly install the purchased frames.

Run the **FrmSetup.exe** program, select its user interface language, and indicate path to the diPhoto program configuration file. Assign the package frames to appropriate program categories (select frame directory on the list and set the respective category checkbox), then touch the **Install** button.

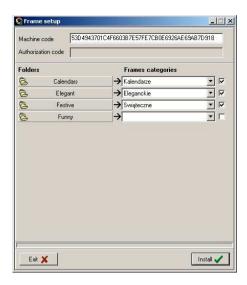

### Attention:

# The shortage of defined categories in diPhoto programme, it makes impossible the installation of frames packet!

After end of installation you should to check and possibly to improve parameters added frames.

In relationship from this, it will not provide all possible formats defined by users, in specific case, that installed frame did not was related with no paper size or was related incorrectly.

# Frames categories

This tab is used to add, delete, and/or modify frame categories.

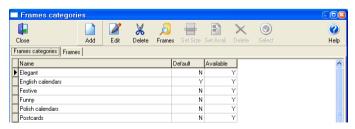

To add a new category, click the **Add** button, enter a name for the new category, and click the **Save** button.

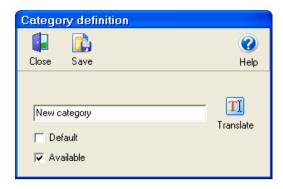

The entered name appears on the list of frame categories. To modify the name, click the **Edit** button. To remove the name from the list, click the **Delete** button. To translate the name to other supported languages, click the **Translate** button. Check the **Available** box if the category is to be displayed on the list of available categories. Check the **Default** box if the category is to be used by default.

To access an individual frame in a category, select its name on the list and click the **Frames** button.

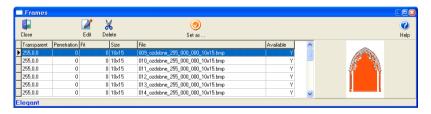

### Frame edition

To edit a frame, highlight its name on the list and click the **Edit** button. In the **Frame definition** window, the format, opacity, transparent color, internal edge feather, and frame availability can be set. When done, click the **Save** button in the window to save the modifications and close the window.

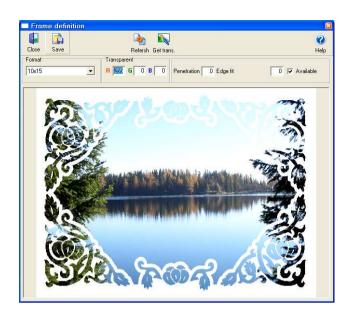

The color to be made transparent may also be indicated directly: click the **Get trans.** button to display the frame preview, click the frame image pixel whose color is to be made transparent, and close the window using the **Close** button. To verify whether the transparency has been defined correctly, click the **Refresh** button.

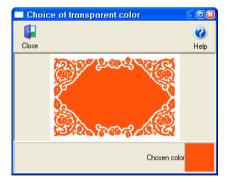

### **Frames**

The **Frames** tab is used to change frame format and/or availability of entire batches of frames. To process a batch of frames, select the batch (using operating system group selection mechanisms), a frame category, or use the **Select** button, which offers the capability to select frames

according to their categories or formats. Once the batch is highlighted on the list, change the format and/or availability as shown below.

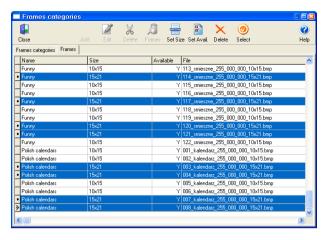

# Adding frames

The diPhoto program is delivered together with a set of read-to-use frames grouped in some thematic categories. Program users may also use their own frames prepared in any graphic editor and written to files of typical graphical formats.

# How to prepare a graphic file for a frame

Several conditions must be met in order that the diPhoto program can correctly use the contents of a graphic file as a frame:

- file format must be .bmp
- for each supported photo format (9x13, 10x15 etc.), a separate file with a suitable frame image must be prepared (we recommend resizing the image in a graphical editor using centimeter specifications, not pixel specifications)
- the resolution of every final image must not be less than 250-300 DPI
- it is recommended to leave a few millimeters of white margin between the external frame edges and photo edges, since some printers have limited capabilities to print to the edge of the paper and frames spanning the entire print-out area might get trimmed at their edges.

A target category must first be selected or created for new frames. Having highlighted the target category name on the list of categories, click the **Add** button to display a window, in which:

- click the Select button and enter the pathname to the file with the frame image
- select the photo format to be associated with the frame (on the *Format* drop-down list)
- enter RGB values for the color to be made transparent in the *Transparent* boxes. The color may also be indicated directly: click the Get trans. button to display the frame preview, click the frame image pixel whose color is to be made transparent, and close the window using the Close button. To verify whether the transparency has been defined correctly, click the Refresh button.
- enter the values in Penetration and Edge fit boxes
- decide whether the frame is to be available
- We confirm changes by button Save

Dev. Time

See - page 157.

Paper Sizes

See – page 160.

Paper Finishes

See – page 162.

Paper maping

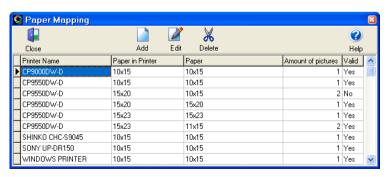

This function concerns only prints produced on-site in the Kiosk. Based on mapping definitions, the program will offer only those photo formats

that are available on the local printer(s) loaded with specific paper.

Attention: The program allows for free configuration: the Kiosk user is free to define the mapping he/she wishes. However, to avoid customer dissatisfaction, paper-photo format associations that make sense should be judiciously thought out!

Thorough knowledge of the local printer's capabilities is the key to good paper mapping. For example, the MITSUBISHI CP9550DW-D printer currently delivered with Kiosks may be loaded with 15 x 23 cm paper. Therefore, it only makes sense to print two 15 x 10 cm photos on such paper and to cut the printed page into two equal halves. Not every printer model offers this option, however, and a lack of knowledge about a specific piece of equipment can be the cause of incorrect paper mapping!

Click the **Add** button to add a new definition to the paper mapping list. The displayed window includes the following options:

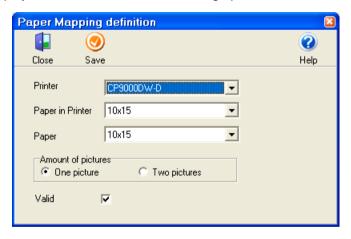

**Printer** - drop-down list used to select the printer for which paper mapping is performed

**Paper in Printer** - drop-down list used to select the format of the paper loaded in the printer

**Paper** – select a format from the drop-down list of pre-defined print formats. For majority of printers this format must correspond to the format of paper loaded to the printer. Only in case of printers such as MITSUBISHI CP9550DW-D, SHINKO CHC-S2145 or SHINKO CHC-S1245 print format may be less than the paper format.

**Amount of pictures** - for majority of printers the **One picture** option should be selected. Only in case of printers such as MITSUBISHI CP9550DW-D, SHINKO CHC-S2145 or SHINKO CHC-S1245 double prints (the **Two pictures** option) may be printed.

**Valid** - box should be checked if the definition is to be displayed on the list of all available definitions.

Attention: If the Kiosk is equipped with two printers loaded with paper of two different formats and the same photo format has been mapped on both papers, it is recommended to make the mapping available in which the photo format matches the paper format!

# **Example:**

Mapping 1: first printer loaded with 15 x 10 cm paper, single 15 x 10 cm photo per page

Mapping 2: second printer loaded with 15 x 23 cm paper, two 15 x 10 cm photos per page

In this situation we recommend making mapping 2 unavailable and printing 10 x 15 cm photos only on the first printer.

Attention: If the diOrders option is used, the only mappings available on the list should be those defined for printers hooked up to the print server – mappings defined for other printers must be unavailable!

# Paper mapping for system printers

Click the **Add** button to add a new definition to the paper mapping list. The displayed window includes the following options:

**Printer** - select system printer from the drop-down list of printers

**Paper in Printer** - drop-down list used to select the format of the paper loaded in the system printer

**Paper** - drop-down list used to select the photo format to be associated with the selected (loaded in the printer) paper. For majority of printers, the photo format must match the paper format.

Amount pictures - select the One picture option for system printers.

*Valid* - box should be checked if the definition is to be displayed on the list of all available definitions.

### Customers

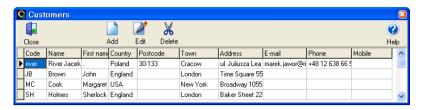

Customers placing orders in the diPhoto program may be asked to enter their address data (depending on the-work scenario used) if the ordered photos are to be delivered by post, for example, or to facilitate identification of the order when prints are picked up. A list of customer address data is displayed in a window. List entries can be modified or removed, and new entries can be added to that list at the level of the administrative module.

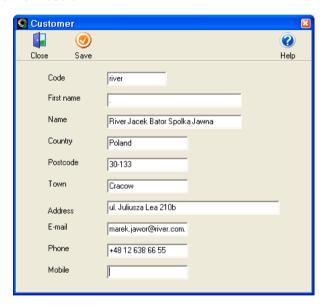

The options of the Customer data on the **Windows** tab determine which pieces of information will be required by the diPhoto program when taking a customer's order.

### Scenarios

Work scenarios describe variants according to which the Kiosk may operate.

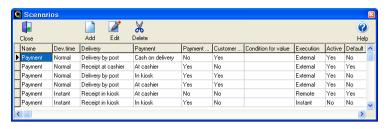

Attention! The program allows for elements to be freely combined for a scenario: the Kiosk user is free to define the scenario he/she desires. However, scenario elements should be judiciously thought out if the scenario is to make sense!

To define a new scenario, click the **Add** button in the **Scenarios** window and set up the following options:

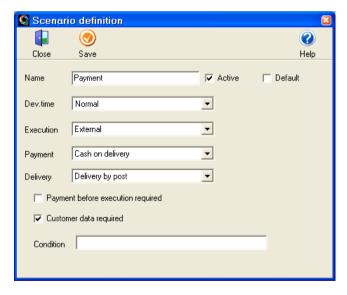

Name - enter any name for the scenario

**Active** - check this box if the scenario is to be offered by the diPhoto program

Default -check this box if the scenario is to be selected by default for the

selected order deadline

Dev. Time - from this drop-down list, select an order deadline

**Execution** - from this list, select a method according to which orders are to be carried out:

- Instant orders processed on-site via local Kiosk devices
- Remote order controlled remotely by a Kiosk operator
- External orders processed in external photo-labs.

**Payment** - from this list, select a payment method:

- In kiosk orders paid directly in the Kiosk (equipped with a card reader or a bill/coin acceptor)
- At cashier orders paid at a cashier desk
- Cash on delivery payment collected by mailman

**Delivery** - from this list, select a delivery method:

- Receipt in kiosk ordered prints/disks dispensed by devices installed in the Kiosk
- Receipt at cashier ordered prints/disks collected from a Kiosk operator
- Delivery by post ordered prints/disks delivered by mail to the indicated address

**Payment before execution required** - check this box if orders are not to be processed until they get the **Paid** status

**Customer data required** - customer address data that must accompany each order accepted by the diPhoto program. The data is necessary if the ordered photos are to be delivered by post and helpful in facilitating identification of the order when prints are collected. Options of the Customer data on the **Windows** tab determine which pieces of information will be required.

**Condition** - enter the "greater than" (>) or "less than" sign (<) and a threshold order value amount. Such a condition may be used to make method of carring out the order dependent on the order value amount. See examples in the Conditional scenarios section below.

### **Conditional scenarios**

Examples of conditions:

- >20 the scenario will be applied to orders of a value greater than 20 €
- <20 the scenario will be applied to orders of a value less than 20 €

# Example of a conditional scenario:

Let us suppose that a Kiosk owner wants to restrict availability of the post method of order deliveries only to orders, in which the "later" order accomplishment time has been selected and which value is greater than 30 €. Sample work scenario:

Order accomplishment time - later
Order accomplishment - External
Payment - at the cashier desk
Delivery - by post
Condition: >30

All orders for which the "later" order accomplishment time has been selected and of a value greater than 30 € will be accomplished in an external photolab, will have to be paid at the cashier desk, and will be delivered by post.

Of course it is only logic to supplement such a conditional scenario with an alternative scenario for orders of a value not greater than 30 €. Sample alternative work scenario:

Order accomplishment time - later Order accomplishment - External Payment - at the cashier desk Delivery - at the cashier desk Condition: <30

All orders for which the "later" order accomplishment time has been selected and of a value not greater than 30 € will be accomplished in an external photolab, will have to be paid at the cashier desk, and will have to be collected at the cashier desk as well.

# Things

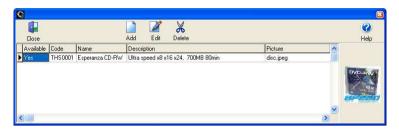

The above window is used to add/remove definitions of items and gadgets put on sale in the given Kiosk. At present the items include only blank CD-R disks. Use the **Add** or **Edit** button to display the highlighted item properties/parameters:

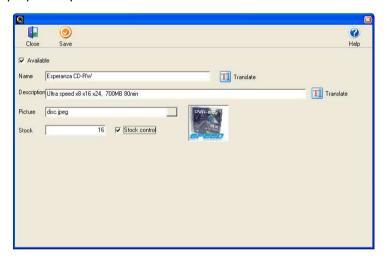

**Available** – if this checkbox is cleared, the item will be unavailable for sale

**Name** - item name (may be translated into any of the available languages).

**Description** – brief item description (may be translated into any of the available languages).

Picture - any picture of the item (possibly in the "jpeg" format).

**Stock control** – if this checkbox is set, the program will verify orders against current inventory available in the **Stock** field of the given gadget,

and will decrement value of that field after dispensing the ordered gadgets (availability of this function depends on capabilities of the dispenser of the gadgets). In case an ordered quantity is larger than the available inventory, the program displays a prompt to decrease the ordered quantity.

**Stock** - current inventory of the given gadgets. For some dispensers, the initial quantity must be entered manually.

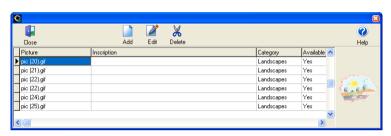

Images and inscriptions

Use this window to manage the collection of graphical elements and ready-to-use captions that Customers may add to their images. Use the **Add** or **Edit** button to display the highlighted element properties/parameters:

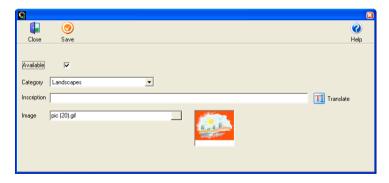

**Available** - if this checkbox is cleared, the element will be unavailable in the diPhoto program

Category - category, to which the element is to be assigned

*Inscription* – caption text; in most cases some occasional text (may be translated into any of the available languages)

**Image** – graphical element that Customers may add to their images. The program accepts gif, bmp, and jpeg file formats. For images without any defined alpha channel, all areas filled with the RGB = 255, 0, 0 color will be treated as transparent.

# Categories

| •               |     |        | X            | *    | <b></b> The state of the state of the state</th <th></th> <th><b>②</b></th> |           | <b>②</b> |
|-----------------|-----|--------|--------------|------|----------------------------------------------------------------------------------------------------|-----------|----------|
| Close           | Add | Edit   | Delete       | Show | Show all                                                                                                    |           | Help     |
| Name            |     | Туре   |              |      | Default                                                                                                    | Available |          |
| Animals         |     | Images | and Inscript | ions | No                                                                                                    | Yes       |          |
| Anniversary     |     | Images | and Inscript | ions | No                                                                                                    | Yes       |          |
| Banners         |     | Images | and Inscript | ions | No                                                                                                    | Yes       |          |
| Birthday        |     | Images | and Inscript | ions | No                                                                                                    | Yes       |          |
| Celebrations    |     | Images | and Inscript | ions | No                                                                                                    | Yes       |          |
| Christmas       |     | Images | and Inscript | ions | No                                                                                                    | Yes       |          |
| Comics          |     | Images | and Inscript | ions | No                                                                                                    | Yes       |          |
| Congratulations |     | Images | and Inscript | ions | No                                                                                                    | Yes       |          |

Categories of frames (Frames), graphical elements/annotations (Images and Inscriptions) and gadgets (Photo gifts) may be defined/modified/deleted here.

Use the **Add** or **Edit** button to display the category definition window:

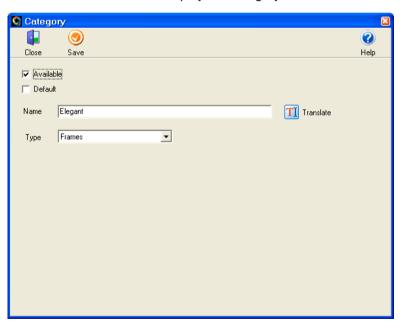

**Available** - if this checkbox is cleared, none element of the category will be unavailable in the diPhoto program

**Default** - the diPhoto program will suggest by default the category, for which this option is set

**Name** – any name for the category (may be translated into any of the available languages)

**Type** – assign the category to some frames, images, annotations and/or gadgets.

#### Screen saver schedule $\mathbb{X}$ Close Add Save Details Help Kiosk Begin End 23:59 00:00 Kiosk Begin 00:00 End 23:59 Closing by code

### Screen saver

Interface for managing the time and the contents of screensaver to be displayed by idle Kiosks. At present the diPhoto program may use not only factory screensaver files, but also multi-medial presentation files that include animations, video clips, and static images. Options of the main window include:

**Kiosk** – name of the Kiosk where the given screensaver is to be displayed.

ATTENTION! Leave the box EMPTY to display the screensaver on all Kiosks.

**Begin/End** – day/night period when screensaver is to be displayed by idle Kiosks.

**Closing by code** – if this checkbox is set, screensaver will not be terminated unless the correct staring password is entered on the **Security** tab. Otherwise every touch made to the diPhoto screen, click made with left mouse button etc. will re-display the program main window.

Highlight a screensaver on the list and click the **Details** icon to more precisely configure the screensaver. The contents of the screensaver may be freely composed of *mpg*, *wmv*, *avi* and/or *swf* multi-medial files, and *jpg*, *bmp*, *tif* and/or *gif* graphic files. Duration of time of displaying each of the files may be defined separately. Make sure all the needed coder/decoder drivers and other files necessary to run *mpg*, *wmv*, *avi* and/or *swf* multi-media files are properly installed in the computer operating system prior to using any of the format in your screensaver.

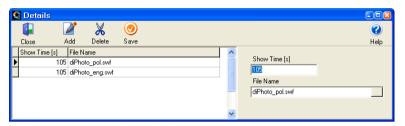

ATTENTION: No user-composed screensaver may run unless the proper path to the *dissaver.exe* file is entered to the *Screen saver* text box on the *Other settings/Start*, *Stop*, *Other...* tab.

# Pages

The diPhoto Program may print selected images in the form of albums. Such service requires some page templates and some album page sets are earlier defined. Templates of individual album pages may be defined in the following window:

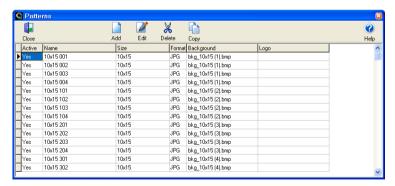

Click the **Add** icon to display a window in which a new template may be defined. Tools of the window include:

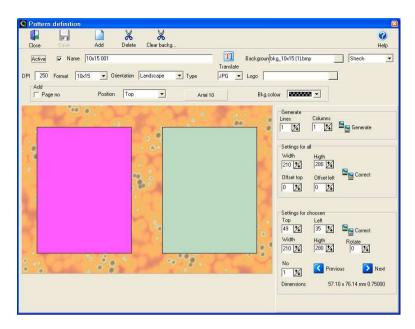

**Active** – if this checkbox is cleared, the template will be unavailable within the program.

**Name** – template name (using the **Translate** icon it may be translated into any of the available languages).

**Background** – file with an image to be used as the page background (in a format accepted by the program). Images may be matched to pages four ways:

- Stretch image will be stretched to cover the entire page
- Repeat vertically image (a narrow horizontal strip) will be copied vertically
- Repeat horizontally image (a narrow vertical strip) will be copied horizontally
- Repeat image will be tiled over the entire page.

**DPI** – page resolution (determines number of pixels of the printed photo)

**Format** – paper format to be used to print out the page (one of the formats defined within the program)

**Orientation** – landscape/portrait page orientation

*Type* – graphical file format to be used to store the page image

**Logo** – file with an image (e.g. a company logo) to be placed on each album page (in a format accepted by the program)

**Add** – options regarding print-out of page numbers include:

Page no - if the checkbox is checked, page numbers will be printed

Position – page number may be printed at the page top or bottom

Font – page number font

Bkg.colour – page number background (in particular may be transparent)

Next, positions of individual thumbs on the page must be defined. The quickest way is to use the *thumb generator*: enter a desired number of rows and a desired number of columns, then click the **Generate** button. Use buttons to the right of the boxes to modify size and positions simultaneously for all thumbs (**Settings for all**) or for the selected thumb (**Settings for choosen**). Individual thumbs may also be dragged and dropped. In kiosks equipped with a hardware keyboard, you may also use the following key shortcuts:

[Ctrl]+[arrow keys] to modify position of the selected thumb

[Shift]+ [arrow keys] to modify size of the selected thumb

Individual thumbs may be rotated by an arbitrary angle entered to the **Rotate** box (to rotate clockwise precede the entered value with the "+" character).

To check whether the thumbs have been located on the page in a proper order, highlight the first thumb, then click the **Next** button at the bottom right of the window. All thumbs should be highlighted sequentially. If they do not, correct their location or else pages containing less thumbs than the number of defined frames may print incorrectly.

The window displays also size (in millimeters) and aspect ratio (proportion of both sides) of the selected thumb. Thumbs may overlap.

# Page Sets

Individually defined album page templates may be clustered in arbitrary composed groups, the so-called album page sets.

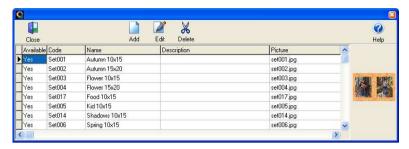

The interface presents a list of the defined album page sets and buttons used to add new sets, as well as to delete or modify existing ones. To display a window used to setup album page set options, click the **Add** or the **Edit** button. Two areas may be distinguished in the window:

- header segment used to define a header of the set
- details segment used to define set contents i.e. to select page templates that are to be included in the set.

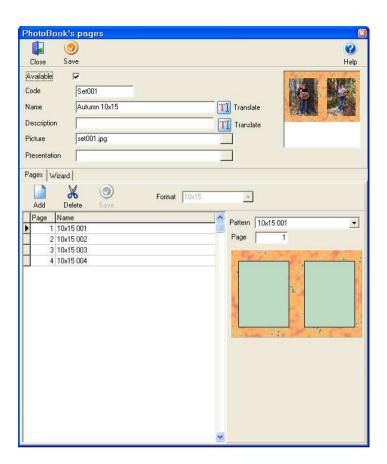

### **HEADER**

Available – set available / not available in the diPhoto program

Code – a set ID (may be used when an order is to be stored)

**Name** – name for the set (may be used when an order is to be stored; may be translated into available languages).

**Description** – caption displayed in the diPhoto window under a thumb presenting the defined set. May be translated into available languages.

**Picture** – name of the file with an image that will be used as a thumb presenting the defined set in the diPhoto window. In most cases the image will show 2-3 album pages to generally present the set.

**Presentation** – an unused option (leave it blank or indicate the same graphical file as in the **Picture** option).

# **DETAILS**

NOTE: All album page templates selected for a set should have the same format and theme, as well as similar backgrounds and layouts.

An album page set may be defined using either the **Pages** tab or the **Wizard** tab.

# The Pages tab:

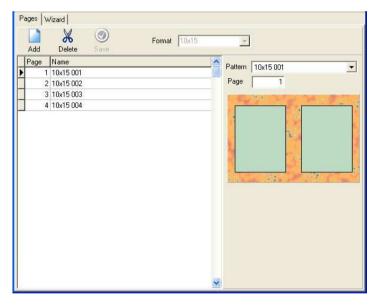

On this tab you may precisely define sequence of pages in the set. Click the **Add** button to display a window with preview of all defined album page templates at the bottom. Select a page and enter a sequential number in the set for that page. Repeat the procedure for any additional pages. Click the **Save** button to conclude.

### The Wizard tab:

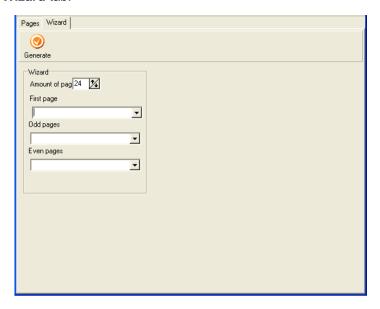

On this tab you may define album page sets in a simplified way.

# Sets may be composed of only album page templates defined on the Pages tab!

Enter the total number of pages in the set. Indicate a template for the first page, a template for an even album page, and a template for an odd album page. Click the **Generate** button to conclude.

# Photo books

Albums may be composed of the defined album page sets.

Since albums require covers and two-side printing, it was assumed that the ordered albums will be printed in some suitably equipped external shops.

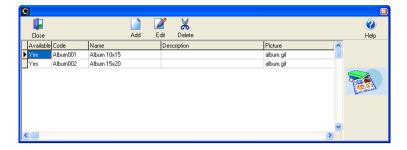

The interface presents a list of the defined albums and buttons used to add new albums, as well as to delete or modify existing ones. To display a window used to setup album options, click the **Add** or the **Edit** button. Two areas may be distinguished in the window:

- header segment used to define a header of the album
- details segment used to define album contents i.e. to select page sets that are to be included in the album.

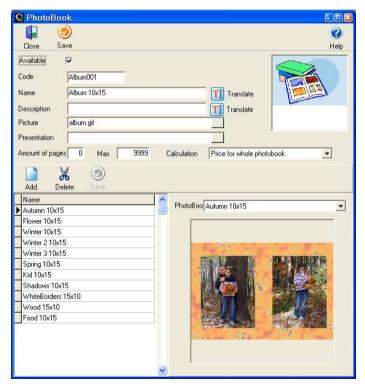

### **HEADER**

Available - album available / not available in the diPhoto program

Code – an album ID (may be used when an order is to be stored)

**Name** – name for the album (may be used when an order is to be stored; may be translated into available languages).

**Description** – caption displayed in the diPhoto window under a thumb presenting the defined album. May be translated into available languages.

**Picture** – name of the file with an image that will be used as a thumb presenting the defined album in the diPhoto window. In most cases the image will generally present the album.

**Presentation** – an unused option (leave it blank or indicate the same graphical file as in the **Picture** option).

**Amount of pages/Max** – minimum and maximum number of pages in the album. Should the number of album pages calculated on the basis of the number of photos ordered as the album exceed those limits, the diPhoto program will display a prompt to appropriately increase/decrease the order.

**Calculation** – the way the price for the service will be calculated:

- Price for whole photobook fixed price regardless of the actual number of album pages (provided it will be within the Amount of pages/Max range)
- Price for whole photobook plus extra charge price lists presents the price for an album with the minimum number of pages, each additional page will be extra charged.

### **DETAILS**

On this tab you may define sequence of page sets in the album. Click the **Add** button to display a window with a list of all defined sets.

NOTE: All sets selected for an album should have the same format.

# Adjustment settings

In this window you may define parameters of white borders for images, for which such enhancement has been ordered.

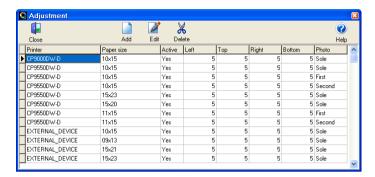

The interface presents a list of types of white borders that may surround photos. To display a window used to setup border options, click the **Add** or the **Edit** button. The displayed options include:

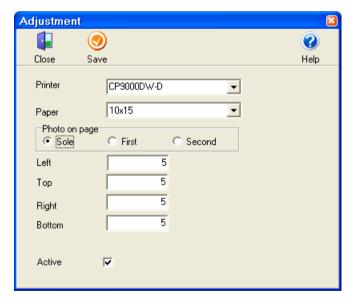

**Printer** – list of installed (local) printers. Border options may also be defined for photos printed out on **Windows Printers**, as well as on **External Devices**.

NOTE: It makes no sense to set up border options in the External Device mode unless the diPhoto program actually adjusts photo parameters when accepting orders (rather than to take only instructions how the photo is to be adjusted at the print-out time).

# **Paper** – defined paper formats

**Photo on page** – some printers may print 2 photos each 10x15 cm on a 15x21 cm paper. Photo placement options include:

- Sole single photo on a each paper, e.g. a 10x15 cm photo on a 10x15 cm paper
- First the defined parameters concern the first of 2 photos placed on a single paper (do not forget to define parameters for the other photo)
- Second the defined parameters concern the second of 2 photos placed on a single paper (do not forget to define parameters for the other photo)

**Left, Top, Right, Bottom** – width (in millimeters) of respective border sides (taking into account possible printer-model-related differences)

Active - the definition available / not available in the diPhoto program

Depending on the printer model, some border sides may have widths other than specified, e.g. some models trim the produced print-out at their bottoms 2 mm more than at other sides. To find out corrections for these differences it is recommended to experiment with all possible print-out/paper formats.

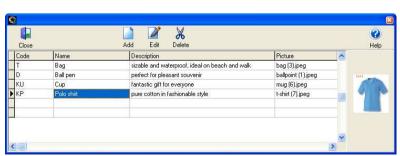

Photo gifts

This window allows the definition and modification of the list of gadgets with imprints offered in the kiosk. Gadgets with imprints are articles (mugs, T-shirts, ballpoints, etc) for which you can order the service of printing the selected photo or its fragment on. The **Add** and **Edit** buttons that are available in this window provide the interface, which allows quite precise definition of parameters of the items being created or modified:

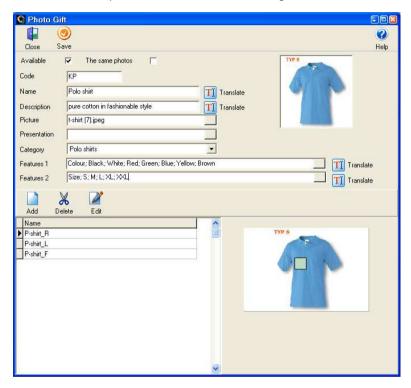

### HEADER SECTION

**Available** – when checked, the gadget will be made available for sale if the price has been defined for it in the pricelist. When unchecked, the gadget is unavailable.

**The same photos** – when the parameter is activated and the gadget has more than one area to be printed on, all the imprint areas will be filled with the same photo. When unchecked, different photos can be printed on the same gadget.

Code - a unique gadget code

**Name** – any name to identify the specific gadget. It is possible to translate it into the available languages.

**Description** – any text description. It is possible to translate it into the available languages.

Picture - selected graphic file to illustrate the specific gadget

**Presentation** – this option remains temporarily unused. We recommend that the field should be left empty or the same graphic file as in the **Picture** option be selected.

**Category** – defines the group the specific gadget belongs to. This parameter is very useful in case of a large amount of the offered gadgets.

**Features 1**, **Features 2** – these features determine the specific nature of the given gadget (colour, size, etc). The procedure for saving the features is very important: first you should enter the NAME of the feature, semicolon (;), and then the individual VALUES of the specific feature available for the given gadget, also separated by semicolons. The example notation of features for the *T-shirt* gadget is as follows:

Fearues 1: Colour; Green; Red; White

Features 2: Size;M;L;XL;XXL

Note: When translating the description of features into the available languages, the above notation should also be retained.

IMPORTANT! Entering the string of features separated by semicolons makes sense only when the gadget price does not depend on the given feature: e.g. the green and red T-shirts have the same price as the white one, regardless of the size. In the event when the gadget price depends on the feature, you should define a separate position in the list for every feature.

### **DETAILED SECTION**

**Add** – displays an empty window that allows adding data on the new imprint area to the gadget definition

**Delete** – deletes a selected item from the list

**Edit** – opens the **Area** window that allows modification of the existing item

# **AREA WINDOW**

This window allows definition of areas where photos selected by the customer are to be printed. You can add areas (the **Add** button), change their number and location within the gadget being defined, at the same time checking the situation in the preview window on an ongoing basis.

**Active** – when checked, the definition of the imprint area will be taken into consideration when ordering the gadget. If the option is unchecked, the imprint area will not be displayed when ordering the gadget.

**Name** – the name of the imprint area to facilitate its identification, e.g. polo shirt\_left pocket

**Background** – a path to the picture file to be used as the background when defining the imprint areas

**DPI** – resolution required to obtain imprints of the appropriate quality. Using this information, the program displays the information on imprint quality.

**Type** – defines the format in which the customer's photo to be printed on the given imprint area will be saved

**Settings for current** – use these fields to precisely specify the dimensions and location of the selected area thumbnails. You should pay attention that the area dimensions are entered in millimetres. Knowing the resolution and accurate dimensions of the frame, diPhoto will allow the photo to be framed, controlling its quality at the order placement stage.

Single thumbnails of the imprint area can be moved using the mouse (the **Drag&Drop** method). If the hardware keyboard is connected to the kiosk, you can use the following key combinations to change the position and size of the thumbnails:

[Ctrl]+[arrow keys] – change the position of a single thumbnail

[Shift]+[arrow keys] – change the size of a single thumbnail

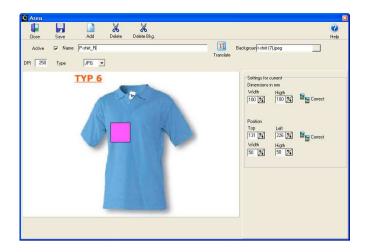

# Calendars patterns

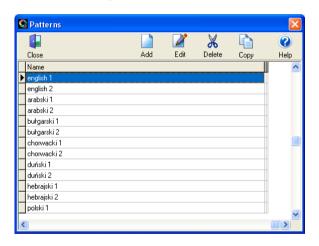

This window allows templates of the month calendars that can be added to the photos as a part of operations available in the edit window at diPhoto to be defined and modified. To add a new item to the list of templates use the **Add** button. To modify the existing one, click it in the list and then use the **Edit** button. The window will be displayed for defining template parameters:

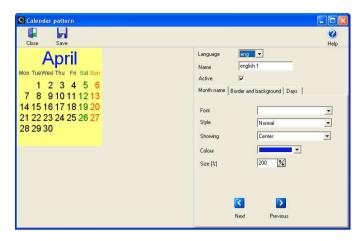

**Language** - in the list of available languages select the one the names of the month and the days of the week are to be displayed in

Name - any name to identify the calendar template

**Active** - if enabled, the template will be available at diPhoto when placing orders. If disabled, the template will not be available when placing orders

#### Month name tab

Here you can set parameters related to the font to be used for displaying names of the month in the program:

**Font** - name of the font to be used for displaying the name of the month in the program

Style - typeface to be used

Showing - text align method

Colour - month name font colour

Size [%] - proportion in relation to the day font, expressed as a percentage

**Next, Previous buttons** - to display the previous/next calendar months in chronological order. In addition to the general evaluation, this allows you, for example, to notice and correct too small or too large vertical or horizontal spaces.

## Border and background tab

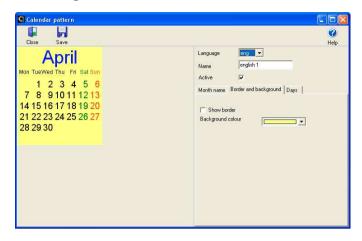

**Show border** - if enabled, the calendar background will be framed with a thin dark line. If disabled, the framing will not be displayed.

**Background colour** - allows background colour to be defined or changed for a specific template

## Days tab

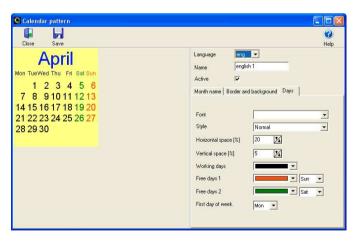

**Fonts** - name of the font for individual days of the month and abbreviated names of the days

Style - font typeface

**Horizontal space [%]** - horizontal space between the columns of the days of the month, expressed as a percentage

**Vertical space [%]** - vertical space between the rows of the days of the month, expressed as a percentage

Working days - font colour for the working days

Free days 1 - font colour and day of the week for public holidays type 1

Free days 2 - font colour and day of the week for public holidays type 2

First day of week - day assumed as the first day of the week for the calendar used in the specific country

### SECURITY

The options of this tab, used to prevent access to the system setup by un-authorized persons, are:

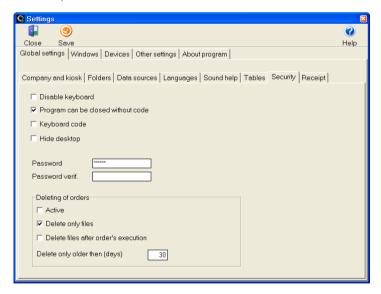

**Disable keyboard** - check this box to block out all keys/key combinations except [Ctrl]+[A-H], [Ctrl]+[S], [Enter], [Del], [BackSpace], [0-9]

**Program can be closed without code** - if this box is checked, the program may be shut down without a password. It is recommended that

the checkbox be cleared so that un-authorized persons (such as a customer) can not shut the program down

**Keyboard code** - if this box is checked, the program may be shut down only after the **[Ctrl]+[S]** keys are pressed on an external keyboard (when the program displays its main window)

*Hide desktop* - if this box is checked, all shortcuts on the Windows desktop and the system taskbar will be hidden while the diPhoto program is running, to protect the operating system against modifications entered by unauthorized persons.

**Password** - password required to run the administrative module and to shut the diPhoto program down. The password must be at least 6 digits long. Default password: **111222**.

**Password verif.** - re-enter the password to confirm.

Options which manageress erasing of files

**Delete files after order's execution** - if option be engaged, files from customer's photos be become canceled after realizing order (printing photos, burn on CD...). Option this concerns all orders realized on fotokiosk in immediate mode d, because only in case such orders diPhoto knows that order was realized. For orders realized beyond fotokiosk ( on fotolab ), the operator can in administrative modules the diPhadm change the status of order on *Realized*. If this option be engaged, administrative module will propose him removal photos recorded in orders.

When option be unused, files with photos will not be deleted after realization of order. Deleting off orders and their photos is in such case executed through accessible options in table **Orders** or through mechanism the *automatic deleting of orders* when the program starts.

**Active** - if option be noted, after start programme diPhoto check or some orders are to delete and it will remove it from disc.When uncheck, no deleting off orders be executes.

**Delete only files** - when noted option, programme erases only photo files from catalogue Orders and catalog Images. When uncheck the programme erases both the photo files from this catalogs, and the registrations to the database relating orders.

**Delete only older then** - we write in this field the quantity of days. If date

of order is smaller from current date about passed here the quantity of days this order will be erased. If we in field will write value 0 all orders will be erased for except on display in present day.

Everywhere there, where necessary is reporting the running of fotokiosk we suggest stop automatic delete of orders or such set this mechanism by necessary data to create reports did not were delete.

#### Settings **(7)** Close Save Help Global settings | Windows | Devices | Other settings | About program | Company and kiosk Folders Data sources Languages Sound help Tables Security Receipt ✓ Print receipt Receipt Printer ✓ Print kiosk name 0:9:12:15:20 ▼ Print kiosk address Column width Thank you for using our kiosk ✓ Print client's data. Header ▼ Receipt in user's language Footer Visit our web site - www.kioski.river.pl Logo Font

### RECEIPT

Print receipt - check this box if receipts are to be printed

**Print kiosk name** - check this box if the receipts are to contain the name of the Kiosk

**Print kiosk address** - check this box if the receipts are to contain the location of the Kiosk

**Print client's data** - check this box if the receipts are to contain customer data (name, surname, address, ID)

**Receipt in user's language** - check this box if the receipts are to printed in the user-selected language (provided that support of different languages has been turned on in the Kiosk); clear the checkbox if the receipts are to printed in the default language

**Receipt printer** - from this drop-down list, select the printer that is to print the receipts

**Column width** - enter the distance from the receipt's left margin to the left edges of individual receipt columns, expressed in widths of the letter "W" in the selected font

**Header** - text which will be visible in headline of receipt. The text in headline can consist with several lines, the passage to next line for mediation of key [Enter].

**Footer** - text which will be visible in footer note of receipt. The text in footer note can consist with several lines, the passage to next line for mediation of key [Enter]

**Logo** - enter the pathname to the file with logo image to be printed on each receipt

Font - select font options.

## **WINDOWS**

Group of tabs with options used to set up some program windows.

## **MEDIA CHOICE**

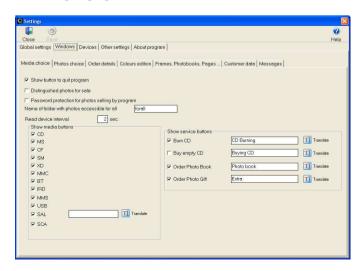

**Show button to quit program** - if option is swiched on button servant to closing diPhoto be showed in left upper horn of port of main screen. When switched off, button is invisible.

**Distingushed photos for sale** - the option may be used to expose (enlarge) the **Buy our photos** button in the media selection window.

Password protection for photos selling by program -when the option be noted, after touch the button Buy the our photos, it appears window, in which the customer should to write the password authorizing him to preview and it ordering the photos with access restrictions. If client will not inscribe correct password it will can to look through and to order only public photos. When unchecked window is not displayed all selling photos are public.

Name of folder witch photos accessible for all - name of directory include public photos. Option this should be set and meaning has only in case it when option "Password protection for photos selling by program" is set.

### Important!

- Catalogues from password protection for photos and catalog from public photos should be the subdirectories of catalog indicated in option of "Pictures for sale" on tab Data Sources
- Name of catalogues with password protection photos should be the same like passwords to them.

**Read device interval** - enter time (in seconds) after which the program checks whether removable media has been inserted in the Kiosk reader. If media is detected, the program automatically reads and displays their content on the image selection screen. Enter **0** (zero) to disable automatic reading.

**Show buttons** - permissive options, which buttons on main screen (media choice) diPhoto have to be visible:

#### CD

- On the button DVD, CD-R be showed on main screen (media choice) diPhoto
- . Off the button DVD, CD-R does not it be show

#### MS

On - the button MS be showed on main screen (media choice) diPhoto

Off - the button MS does not it be show

#### CF

- On the button CF be showed on main screen (media choice) diPhoto
- · Off the button CF does not it be show

#### SM

- On the button SM be showed on main screen (media choice) diPhoto
- Off the button SM does not it be show

#### хD

- On the button xD be showed on main screen (media choice) diPhoto
- Off the button xD does not it be show

#### **MMC**

- On the button MMC be showed on main screen (media choice) diPhoto
- Off the button MMC does not it be show

#### BT

- On the button BT be showed on main screen (media choice) diPhoto
- Off the button BT does not it be show

#### **IRD**

- On the button IRD be showed on main screen (media choice) diPhoto
- Off the button IRD does not it be show

#### **MMS**

- On the button MMS be showed on main screen (media choice) diPhoto
- Off the button MMS does not it be show

#### USB

- On the button USB be showed on main screen (media choice) diPhoto
- Off the button USB does not it be show

#### SAL

 Swiched on - button Buy our photos be showed in main screen diPhoto. Editorial field makes possible inscription for button own name, also is possible translation of her on different languages.

Swiched off - the button does not it be show

#### SCA

- Enabled the Skaner button is displayed in the main window of diPhoto
- Disabled the above-mentioned button is not displayed

**Show service buttons** – check this field to display the button that corresponds to the specific service on the carrier selection screen. When unchecked, the button will not be displayed on the screen. The edition fields allow entering the proper name for the button; it is also possible to translate it into other languages.

The activation of displaying any of the service buttons prevents from the possibility of using the enlarged **Buy our photos** button on the carriers screen.

### PHOTOS CHOICE

The tab is used to set up options controlling the image selection window. The options include:

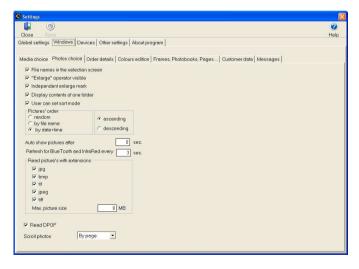

**File names in the selection screen** - check this box to display filenames under image thumbnails

"Enlarge" operator visible - check this box to display a button that can

be used to enlarge the selected thumbnail (if the box is cleared, the only way to zoom is to double click the thumbnail)

**Independent enlarge mark** - if the box is checked, a thumbnail may be enlarged by positioning the zoom icon in the upper-right corner of the thumbnail and clicking the **Show magnified** button; otherwise, double click the thumbnail to enlarge

**Display contents of one folder** - if the box is checked, thumbnails from the selected directory will be displayed; otherwise, all images stored on the removable media will be displayed regardless of the directory structure

**User can set sort mode** - if the box is checked, the sorting button (which helps to search the images) will be displayed; otherwise, no such button will appear

**Auto show pictures after** - enter the delay (in seconds) after which images from removable media or another currently selected directory are to be read. Enter **0** (zero) to start reading immediately. The longer this delay, the more slowly customers can browse the directory tree without reading images from directories other than the target directory.

**Refresh for Blue Tooth and InfraRed every** - enter the time (in seconds) after which the program checks whether any images have appeared in the BlueTooth/IRDA directory. If files are detected, the program automatically reads and displays their content on the image selection screen. Enter **0** (zero) to disable automatic reading.

**Read picture's with extensions** - graphical file formats supported by the diPhoto program

**Max. picture size** - maximum size of a graphical file in MB (larger files will be ignored when reading images from media).

**Read DPOF** – if the checkbox is checked, each inserted media will be searched for the "DPOF" file. If such file is found, the diPhoto program will ask to confirm that images for the order are to be automatically selected according to data contained within the "DPOF" file. If confirmation is granted, the selected images will appear in the order window.

DPOF (Digital Print Order Format) – user of a digital camera may indicate which of the photos taken by the camera are to be printed out using the DPOF format file. Additionally,

**DPOF file may contain instructions regarding paper format, sequential number of a photo in a collection, photo title etc.** (definition according to Wikipedia)

Otherwise images for an order must be selected manually.

**Scroll photos** – the way thumbs are to be scrolled within the image selection window:

- **By line** by a row of thumbs
- By page by three rows (a screen) of thumbs

### ORDER DETAILS

Use the tab to configure the order details window:

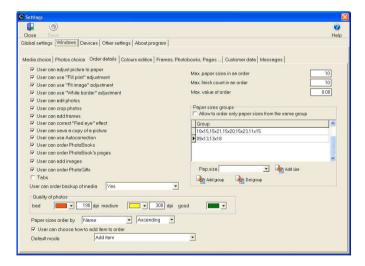

**User can adjust picture to paper** - if the box is checked, the **Adjust** button (to adjust images to fit the selected paper format) will be displayed in the image selection window

**User can use "Fill print" adjustment** – if the checkbox is checked, the **Wypełnij papier** option of the photo adjust menu will be active.

**User can use "Fit image" adjustment** – if the checkbox is checked, the **Cale zdjecie** option of the photo adjust menu will be active.

User can use "White border" adjustment - if the checkbox is checked,

the Biała ramka option of the photo adjust menu will be active.

**User can edit photos** - if the box is checked, the **Edit** button (modifies the selected image and generates index/ID photos) will be displayed in the image selection window

**User can crop photos** - if the box is checked, the menu displayed by the **Edit** button will contain a command used to crop images

**User can add frames** - if the box is checked, the menu displayed by the **Edit** button will contain a command used to insert images into frames

User can correct "Red eye" effect - if the box is checked, the menu displayed by the Edit button will contain a command used to remove the red-eye effect

**User can save a copy of a picture** - if the box is checked, the program will offer to save the modified image in another file than the file with the original image.

*User can use Autocorrection* – if the checkbox is checked, the **Perfectly Clear** option of the **Edit** menu will be active.

**User can order PhotoBooks** – if the checkbox is checked, the **Album pages** option of the **Edit** menu will be active (the option is used to order album page sets).

**User can order PhotoBook's pages** – if the checkbox is checked, the **Album** option of the **Edit** menu will be active (the option is used to order albums).

**User can add images** – if the checkbox is checked, the option of the **Edit** menu used to add images and captions will be active

**User can order PhotoGifts** – if unchecked, the button that allows ordering gadgets with imprint from the services menu will be active

**Tabs** – when checked, two tabs will be displayed in diPhoto's ordering window:

- *Photos* in this tab all the photos ordered in diPhoto, including ID photos, indexes and sets of album photos, will be displayed
- Other this tab will display the services ordered: albums, gadgets with imprint, buy CD, burn CD

The **Tabs** option is of an auxiliary nature and allows more complex orders to be arranged. When it is unchecked, there are no tabs and the whole order is displayed in the same window.

**Use can order backup of media** – availability of burning data from the Customer media onto a CD disk (except ordered or highlighted photos):

- No service not available
- Yes service available regardless of the order type
- Only on Instant orders service available for Instant orders only

# **Quality of photos:**

- dpi user-defined resolution thresholds (quality ranges) for poor, average, good print quality. Actual resolution is calculated by the program based on pixel size of the image and the selected paper format. The quality range to which the actual resolution qualifies is visualized by a color square displayed below and to the left of the thumbnail
- colours define colors of the square that will designate poor, average, or good print quality

**Paper sizes order by** – allows the sorting method to be set up in the format selection window displayed when the order is being placed at diPhoto. Formats may be sorted by **Name**, **Width** and **Height**, **Ascending** or **Descending**.

User can choose how to add item to order – when checked, then before the album, set of album pages or gadgets with imprints are added to the order the window in which the customer can decide how the item being ordered should be added is displayed. They can choose from among the following available options: add the item (album, album pages, gadget with imprint) to the order without cancelling anything, add the item by overwriting the photos used for definition of the items and add the item by overwriting any photos downloaded for definition of the items (even those that have not been used). If the option is unchecked, the above-mentioned window is not displayed.

**Default mode** – allows choosing which of the above three methods for adding items to the order will be the default one. This setup is also taken into consideration when the option described above is unchecked.

**Max. paper sizes in an order** - maximum number of different image formats per order

**Max. finish count in an order** - maximum number of different paper formats per order.

**Max. value of order -** if the value of order will cross defined in this place sum, programme diPhoto will block possibility record of order and display right message. Value **0** turn off limitation for value of orders.

**Paper sizes groups** – the diPhoto program allows to join selected formats in some groups. Such groups may be useful if kiosk uses a paper-roll based printer. Formats qualified to a group are determined by the paper roll width, e.g. 10x15, 15x20, 15x21, 15x23 cm... etc. for a 15 cm wide roll. If the **Allow to order only paper sizes from the same group** checkbox is checked, the program will not allow to order prints in formats qualified to different groups (within the same order).

### **COLOURS EDITION**

The tab is used to set up options that control the diPhoto color adjustment window. The options include:

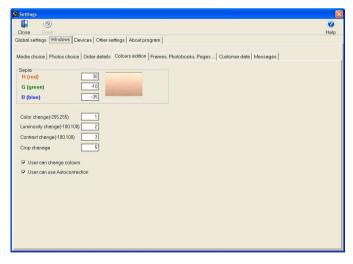

Sepia - use RGB values to set up the Sepia filter's color profile

**Colour change** - enter the number of units by which RGB color values will be increased/decreased per each Plus/Minus button click (larger/smaller values will produce more visible/subtle color changes)

Luminosity change - enter the number of units by which brightness will

be increased/decreased per each Plus/Minus button click (larger/smaller values will produce more visible/subtle brightness changes)

**Contrast change** - enter the number of units by which contrast will be increased/decreased per each Plus/Minus button click (larger/smaller values will produce more visible/subtle contrast changes)

**Crop change** - enter the number of units by which canvas size will be increased/decreased per each Zoom In/Zoom Out button click (larger/smaller values will produce more visible/subtle size changes)

**User can change colours** - if the box is checked, buttons for RGB color value correction will be displayed in the color adjustment window; otherwise, the buttons will be inaccessible.

**User can use Autocorrection** – if the checkbox is checked, the **Perfectly Clear** buttons in the color adjustment window will be active.

## FRAMES, PHOTOBOOKS, PAGES...

The tab is used to define methods to display, sort, and/or browse frames in the diPhoto program. Its options include:

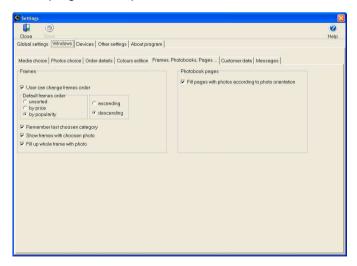

#### **Frames**

**Show frames divided on categories** - check this box to display frame category panel to the right of the frame selection window (files of individual categories are stored in separate disk directories). To display

thumbnails of frames from a given category, select the category in the panel. If the checkbox is cleared, all frames are displayed.

**User can change frames order** - check this box to give customers the possibility to sort frames in an order selected by them; clear the box to deny such a possibility (frames will always be sorted in the default order, see below)

**Default frames order** - default frame sorting order (if the **User can change frames order** box is checked, customers will be able to sort frames in an order selected by them)

**Remember last choosen category** - if this box is checked, the frame selection window initially displays frames of the last category from which a frame was selected for an order; otherwise, the window initially displays the frames of the default category

**Show frames with choosen photo** - if this box is checked, the frame selection window displays frame thumbnails filled in with the selected image; otherwise, the window displays original frames without any image

**Fill up whole frame with photo** - if this box is checked, the program automatically scales images to completely fill in the selected frame; otherwise, white space may appear at the top and bottom of the photo (for example, for a landscape-oriented image in a portrait-oriented frame).

# Photobook pages

**Fill pages with photos according to photo orientation** - if this option is enabled, the album pages will be filled up in accordance with photo orientation, i.e. the portrait-oriented photos will be placed in vertical areas, while the landscape-oriented photos — in horizontal areas. When the option is disabled, photos will be arranged regardless of their orientation, in chronological order.

## **CUSTOMER DATA**

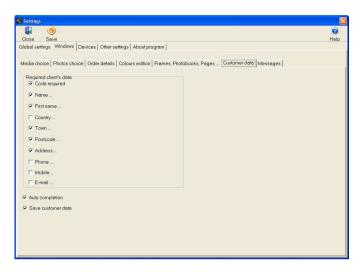

This tab is used to configure a mechanism that asks customers for their address data while they are placing their orders (depending on the Kiosk work scenario). Mandatory data is highlighted in red. The Auto completion function can also be turned here on. Check the *Save customer data* box if customer data is to be saved to the database and the **Auto completion** function is to operate.

# **Auto completion**

The Auto completion function suggests address form entries (*Name*, *Country*, *City*, *Street*) based on customer address data stored in the internal program database during placement of previous orders.

To fill in the form completely with the previously-stored data, enter the Customer ID code.

### **MESSAGES**

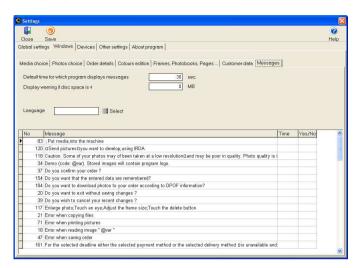

The tab lists messages displayed by the program. The messages are displayed in a table. Unused or rarely used table columns can be dragged/dropped to the right edge of the table, or narrowed to a minimum. In this way, the table's layout can be adjusted to fit the current needs. Click a column header to sort (in ascending order) all messages according to the clicked column entries.

- No message's sequential number
- Message message body
- Time duration of message display in seconds (enter digits only). No entry means that the message is to be displayed for the default period of time. 0 (zero) entry means that the message is not to be displayed altogether.
- Yes/no this option regards questions to which customers are supposed to answer Yes or No. Enter yes or no to define a variant in which the Yes answer should be made if no answer is given by the customer after a default period of time

Additional options above the message table include:

**Default time for which program displays messages** - default idle time in seconds (after that time, message windows are shut down)

**Display warning if disc space is < -** if free disk space drops below that threshold (enter the value in MB), a respective warning will be displayed

**Display warning if amount of paper is < -** if paper loaded in the printer drops below that threshold (enter number of sheets), a respective warning will be displayed

**Language** - select the language in which messages are to be displayed in the table.

## **DEVICES**

The tab is used to set up options that control Kiosk hardware devices. The options have been grouped into sections, one section per device. The devices and their configuration options include:

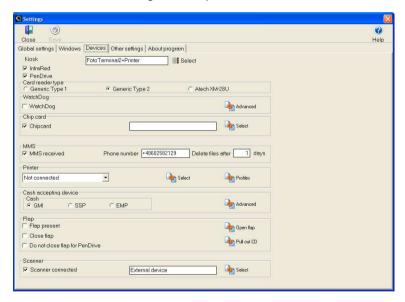

#### Kiosk

First of all, click the **Select** button and select the correct model of the tobe-configured Kiosk. If the wrong model is selected, the wrong pictorial hints of where to find the memory card reader will be displayed.

InfraRed - check this box if the program is to support infrared devices

**PenDrive** - check this box if the program is to support USB Pen Drives (image files are read automatically as soon as a pen drive is inserted into the Kiosk computer's USB port)

Card reader type - defines the of card reader installed in fotokiosk.

- **Generic Type 1** the oldest card reader assembled in fotokiosks to ok. 05/2005 -CF socket in left bottom corner
- **Generic Type 2** the card reader practical to about 07/2006 CF socket in left upper corner
- **Atech XM-28U** new reader assembled since 07/2006 CF socket in right upper corner.

After chosse programme displays question: "Do you want *to update the settings letters of drives?*". After answer "Yes", programme will execute of settings describe what letter of drive match what memory card.

## WatchDog

**WatchDog** - check this box if the Kiosk is equipped with the WatchDog module. Some Kiosk types have been equipped with the monitoring WatchDog module, whose task is to re-start the computer when the diPhoto program or operating system has "frozen." The button to the right of the box opens the WatchDog setup window:

- Port COM port to which the WatchDog module has been hooked up
- Time reset period (in minutes and seconds) between two successive pulses sent by the diPhoto program to confirm that it is operating normally
- Delay Time (in minutes and seconds) after which the WatchDog module restarts the computer, unless a pulse is received from the diPhoto program in the meantime. Each received pulse clears the WatchDog counter. It is recommended to enter a *Delay* value not less than 2-5 times the *Time reset* value.
- Switch on contact closure time (in minutes and seconds) of the computer restarting relay.

## Chip card

**Chipcard** - turn on/off support of chip card readers in suitably equipped Kiosks. Select the to-be-supported reader using the **Select** button.

#### MMS

**MMS** received - check this box if the Kiosk is to support MMS transmission of images from mobile phones

**Phone number** - enter number of the mobile phone to which customers should send MMSs with their images

**Delete files after** - enter the period of time after which the MMS images will be deleted from the Kiosk's hard disk

#### **Printer**

List of options to define the printer status:

- Not connected automatic photo printing is not possible
- **Connected to kiosk** the kiosk may print photos on the printer connected directly to it or made available within LAN
- **External** photos from the orders saved in the kiosk are printed by the external "print server". Usually, it is diOrders program with its printers. It may also be a photo lab of *Fuji*, *Noritsu*, *Agfa* etc.

**Select** - use this button to select printers on which photos are to be printed:

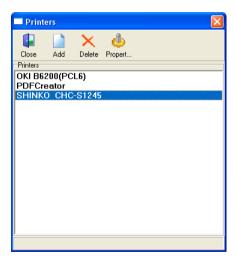

At present, the program allows printing photos simultaneously on any number of printers and it does not make any difference whether these are printers of the same type or one of them is a Windows printer and the other is the direct one. In practice, it means that there can be connected to the kiosk, for example, MITSUBISHI 9550 printer with 10x15 cm paper that communicates with the program in the direct mode, SHINKO 2145 printer with 15x20 cm paper that also operates in the direct mode, and additionally a few other printers that function in the Windows mode. The

program will divide the whole order so that specific formats are printed on specific printers according to what paper is loaded into each of them.

 direct printers - printers that operate on the direct program-device communication basis. The device will be available in the list when the relevant library with .dll extension (MITSUBISHI, SHINKO i SONY) will appear in the main directory of diPhoto.

The **Propert...** button displays a small window where you can see or set certain parameters to define the printer status or control the printing process. In case of using Windows printers these are:

- Paper paper format that is currently loaded into the printer
- Amount the current number of the sheets of paper available in the
  printer's feeder. Upon any paper replacement you should enter the
  number of sheets loaded into the printer in this field. The program
  relies on this information when calculating the amount of paper left in
  the printer. Every print made decreases the value entered here.

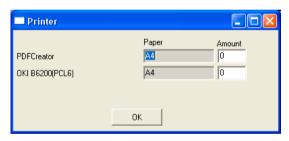

**Profiles** - click this button to enter printing color profile setup screen

The window is used to set up new and edit manufacturer-supplied printing color profiles. The profiles can then be used when printing photos (printer settings). Pre-set or individually defined profiles can be used.

The selected image may be previewed to observe the effects of modifications, which can be effected using the mouse to drag (up, down, or sideways) points in curves of individual RGB channels. The window's buttons include:

Close - close the window, do not save modifications

**Apply** - saves the changes and the profile itself is entered into printer settings as the diPhoto printing profile

**Read** - open a profile from the selected file

Save - save the profile in a separate file

Clear - cancel all modifications

**Load** - load an image for preview

**Preview** - refresh the preview, taking into account the modifications.

**Print** - allows making the test printout of the photo using the current profile directly from the **Colour Adjustment** window level

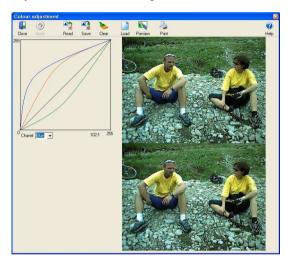

**Printer** - using the **Select** button, select a printer for printing local jobs:

- system printer any printer installed in the Windows operating system
- direct printer MITSUBISHI, SHINKO and/or SONY (with the DIRECT word). Such local printers are controlled directly by the diPhoto program. To be visible on the list, the printer must be installed in the program (respective .dll. software library appears in the main program directory).

At list are also optionaly positions:

- None no printer or printer unavailable.
- diPhoto Print this option indicates that the diPhoto program will print
  photos on a printer hooked up to a computer running the diOrders
  program rather than on a printer hooked up to the Kiosk (e.g. orders
  are accepted in room A, prints are collected from a printer located nect

to the cashier box in room B).

## Cash accepting device

Coin acceptors may be installed in Kiosks to accept cash payments. Click the **Advanced** button to the right to select the coin acceptor and to open its setup window. Window options include:

#### Cash

#### GMI devices

**COM** - number of the port to which the GMI device is hooked up

**Counter delay** - print counter clock period in milliseconds. In some Kiosks equipped, for example with a reader bay protective cover (Digi Print), this value should be set a bit higher than the default (200 ms).

### GMI type:

 Standard - the most popular GMI coin acceptor type, not capable of dispensing change

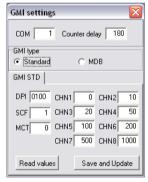

- **DPI** a code representing the number of decimal digits. Default code 0100 represents 2 decimal digits
- **SCF** basic unit for all coin acceptor channels: the. factor by which channel values will be multiplied. Default is 1 eurocent (1/100 euro)
- **MCT** sum of the SCF basic units that increments the counter by 1. Default is 100 i.e. 1 euro
- **CHN1** ... **CHN8** channel values corresponding to possible denominations of accepted coins:
  - Chanel1 value equal to 5 corresponds to 5 cent coins
  - Chanel2 value equal to 10 corresponds to 10 cent coins

Chanel3 value equal to 20 corresponds to 20 cent coins and so on.

Channel5 value equal to 100 corresponds to 1 euro

Channel6 value equal to 200 corresponds to 2 euros

Read values - display current setup options

**Save and Update** - save the entered modifications (in a .ini file). Use the **Read values** button to verify the stored settings.

• MDB - coin acceptor type capable of dispensing change

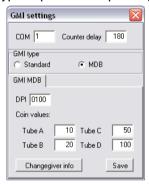

**DPI** - a code representing the number of decimal digits. Default code 0100 represents 2 decimal digits

**Coin values** - denominations of coins in individual change-dispensing tubes (according to the accepted coding scheme):

Tube A, Tube B, ... Tube D

Save - save configuration settings.

#### SSP devices

- COM number of the port to which the SSP device is hooked up
- Serial No. emergency function. If the device operates incorrectly, delete serial number and read it again using the green circular arrow button.

#### EMP devices

Coin acceptors that support more than one currency. In addition, they offer the **Escrow** function: they return accepted money if the Customer changes his/her mind.

# The first EMP operation

Basic setup of the device is performed when the device is first assembled in the Kiosk. The coin acceptor is equipped with its own programming interface. The interface is invoked by the **Advanced** button.

- Use the Connect device button to check connections the first time the EMP operation runs. If everything is OK, 0 will appear in the Values field and all the remaining buttons will activate.
- Use the Read device button to display current EMP settings. Values
  programmed for coin denomination parameters may now be modified,
  and support of individual denominations and the Escrow function can
  be turned on/off.
- Use the **Save settings** button to save the modified settings.
- Current settings read device settings
- Use the **Unlock** button to unlock active coin denomination channels
- Use the **Pooling** button to set the device to the coin accepting mode.

The modified settings should be verified by a practical test of operation.

#### The Escrow function

The Escrow function operates as follows: coins with which an order is paid are initially directed to a separate container and are not accepted until the customer accepts the transaction. If the customer changes his/her mind and cancels the transaction, the coins from the escrow container are returned.

**Return coins** - The customer can press a button mounted on the Kiosk's front panel to cancel the transaction and get his/her coins back. If the **Return coins** option is set, the coins will also be automatically returned as soon as the order is cancelled.

### Flap

- Flap present some types of Kiosks may be equipped with a movable reader bay protective cover. If this option is set, the cover will be controlled by the program. The two following options are available:
- Close flap if this option is set, the cover will be opened only for the time necessary to insert/retrieve/replace media; otherwise, the cover will be opened for the entire time the order is placed. During periods in which the Kiosk is not open, the cover will be closed at all times.
- Do not close flap for PenDrive if the Kiosk supports USB devices

(pen drives and/or other devices connected via USB cables), this option should be set. If the program detects that a customer is going to input some images from a USB-linked device, it will open the cover for the entire time the order is being placed.

**Open flap** - service button to open/close the cover regardless of the selected software options.

**Pull out CD** – diagnostic button used to test correct operation of CD disk dispenser mounted inside the Kiosk.

#### Scanner

#### Note!

diPhoto allows the operation with virtually any photo scanner, however the use of CanoScan 4400F, the Canon's model we have tested. is recommended.

**Scanner connected** - this option should be checked if the kiosk operates with a photo scanner

**Select** button - allows selection of scanner from the list of installed scanning devices. The *External device* option should be selected when diPhoto is to make use of the scans acquired using a scanner and PC connected to the kiosk via LAN.

# OTHER SETTINGS

Three tabs with options regarding CD/DVD disk burning/photo printing, scanning, system settings/payment types, and order storing method.

# PRINTING, BURNING, SCANNING

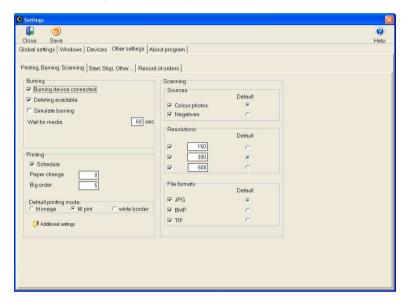

Options regarding CD disk burning/photo printing include:

## **Burning**

**Burning device connected** - check this box if the Kiosk is equipped with a CD/DVD burner

**Deleting available** - check this box if the program is to automatically recognize inserted rewritable disks and erase their contents if needed

**Simulate burning** - check this box if the program can simulate burning a CD/DVD (for demonstration purposes, for example)

**Wait for media** - time (in seconds) for which the diPhoto program will wait for inserting a CD/DVD disk to the recorder

# **Printing**

**To print (pieces) - Printer 1, Printer2** - number of photos it is possible to print on paper loaded in local printers (the program may co-operate with up to two local printers). Some direct printers may automatically read this value when their paper rolls are replaced. For Windows (indirect) printers, the value must be entered manually each time paper is replaced. The value is automatically updated by the program after each finished order.

**Schedule** - option active only when the program co-operates with two direct printers printing on paper of the same format. If the option is cleared, subsequent photos will be printed alternately one per printer. In such a case, both printers will run out of paper at the same time, making the Kiosk inoperable until service arrives and replaces the paper. If, on the other hand, the option is set, paper use is effectively managed, continuity of Kiosk operation is more easily provided for, and paper losses are minimized. The two available paper management methods are:

 Paper change - orders are printed in such a manner that paper can be changed if one of the printers runs out of paper, and the other still has about half a roll.

To program this mode, enter some value greater than **0** in the **Paper change** field, and **0** in the **Big order** field. It is recommended to enter in the **Paper change** field the number of photos it is possible to obtain from half of the paper roll, e.g. **300** for Mitsubishi printers and 10x15 cm photos.

 Big order - small orders will be printed on the printer that currently has a lower reserve of paper; large orders will be printed on both local printers.

To program this mode, enter **0** in the **Paper change** field, and some value greater than **0** in the **Big order** field. The latter value will be interpreted as threshold: if the number of the to-be-printed photos is equal to or larger than the threshold, the program will treat the order as a large one.

**Default printing mode** - default method of adjusting images to print formats, used if the customer has not defined his/her own settings:

- fit image entire image will be printed. If aspect ratio of an image (e.g. 3:4) is different than aspect ratio of the selected paper (e.g. 3:2), white stripes will appear on the sides of the print
- fill print if aspect ratio of an image is different than aspect ratio of the

selected paper, the image will be cropped to fill the entire paper area; otherwise, the entire image will be printed. This is the default printing method in each fresh program installation.

 white border – the photo area enclosed by white border defined in Adjustment settings

**Additional settings** - button to display the window with advanced printing settings. In this window, you can define the operations the program should perform on photos before they are sent to the printer.

When making configuration in the Skanowanie panel, you should bear in mind that options not supported by the scanner, e.g. too high resolution, should be avoided.

#### Global tab

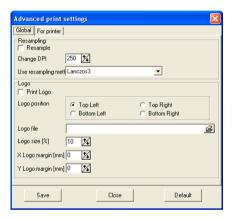

## Resampling

**Resample** - when checked, the program will change the resolution while preparing photos for printing. If the field remains empty, the change in resolution will not be made.

## Change DPI - photo resolution

**Use resampling method** - selection of filter to be used for changing the photo resolution

## Logo

**Print Logo** - it should be checked when you want the logo to be displayed on every photo printed on the printers connected to PC from diPhoto. The logo file should comply with the following conditions:

- graphic file with .bmp extension
- transparent areas in red colour (R=255, G=0, B=0)
- the appropriate resolution and image size to ensure correct printing quality. For example: logo of 10 mm x 15 mm saved with a resolution of 250 DPI.

On account of the foregoing, it is recommended that logo files should be prepared by those who are experienced in operation of graphic computer software.

**Logo position** - allows to define in which corner of the photo the logo is to be placed

Logo file - path to the file containing the picture to be used as a logo

**Logo size [%]** - size (height) of the logo in relation to the shorter side of the photo being printed, expressed as a percentage

### Example:

For photos of 10x15 cm, when the value is set to 20%, the logo's height will be 2 cm (20% of 10 cm). For A4 photos, with the same value left, the logo's height will be 4.2 cm (20% of 21 cm).

**X Logo margin (mm)** - distance between the logo and the upper corner of the photo, in millimetres

Y Logo margin (mm) - distance between the logo and the left corner of the photo, in millimetres

### For printer tab

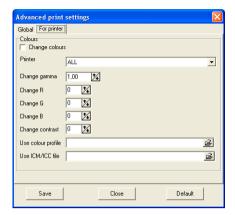

#### Colours

**Change colours** - when checked, the program will change gamma, RGB, contrast, etc. as a result of the following options in the course of preparing photos for printing. If the field remains empty, the changes will not be applied.

**Printer** - defines the printers the above settings will be applicable to. It only concerns the printers in the list defined in the window displayed with the **Select** button in **Devices** tab.

Change gamma - gamma level

Change R - change in Red channel value

Change G - change in Green channel value

Change B - change in Blue channel value

Change contrast - contrast degree

**Use colour profile** - path to the defined colour profile file. When the **Apply** button has been used in the profile definition window, the file will be filled in automatically.

Use ICC/ICM - path to the ICC/ICM profiles

## Scanning

This allows definition and configuration of scanning parameters in diPhoto window.

#### Note!

diPhoto allows the operation with virtually any photo scanner, however the use of CanoScan 4400F, the Canon's model we have tested, is recommended.

**Sources** - this option allows to define/make available the type of images available for scanning. For example: photos - yes, negatives - no, or vice versa, etc. The selected types of images will be available in diPhoto's scan window as a menu. The **Default** option sets the default value of this menu, which is displayed in diPhoto's scan window.

**Resolutions** - the program allows to define/make available three resolutions of images scanned from diPhoto level. The selected types of images will be available in diPhoto's scan window as a menu. The **Default** option sets the default value of this menu, which is displayed in diPhoto's scan window.

**File formats** - options used to define/make available formats in which the scanned images can be saved. There are three formats: "jpg", "bmp", and "tif". The selected saving formats will be available in diPhoto's scan window as a menu. The **Default** option sets the default value of this menu, which is displayed in diPhoto's scan window.

When making configuration in the Scanning panel, you should bear in mind that options not supported by the scanner, e.g. too high resolution. should be avoided.

## START, STOP, OTHER ...

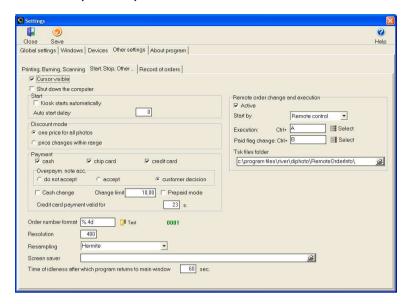

**Cursor visible** - check this box if mouse cursor is to be visible (if no touch screen is available, the option should be set)

**Shut down the computer** - check this box if the program is to shut the computer down at the work end time specified in the **Calendar** (however, if at that moment an order is being placed, the shut-down will be postponed until the program returns to the welcome media selection screen).

#### Start

**Kiosk starts automatically** - check this box if the program is to start automatically (without displaying any messages; this prevents unauthorized persons from stopping the program and accessing the computer operating system)

**Auto start delay** - This option should be used if the diPhoto program starts from the system **Autostart** level, i.e. each time the computer starts up. The recommended delay value is **30** s. The delay is necessary for retrieving data from the InterBase server, also started each time the computer starts up. If the program does not start from the system **Autostart** level, this parameter should be set for **0** s.

#### Discount mode

Value of the placed orders may be calculated in two ways:

- one price for all photos equal price for each photo printed in the same format and on paper of the same kind, regardless of the quantity ordered
- **price change within range** discount price, dependent upon the quantity ordered.

### **Payment**

Depending on the installed equipment, the Kiosk can accept one or two direct payment methods:

- cash cash
- chip card chip card
- credit card payment for the order may be made with a credit card. At
  present, the program allows the payment with Visa, Visa Electron and
  Mastercard cards with a magnetic stripe. The use of credit cards in
  diPhoto is possible only when specific conditions, which are not related
  directly to the program, are met:
- the kiosk must be equipped with relevant devices: credit card reader, GPRS modem, GMI MDB ....
- the whole infrastructure necessary for carrying out such transactions should be created. For example, during the payment with a credit card the program connects with a special server that acts as an agent in transaction authorisation. The company must have access to such a server, which involves the signing of relevant agreements, etc.

## Overpaym. note acc.

The options below define the way the Kiosk is to react if a customer tries to pay for an order with a bill for which change would exceed the allowed change limit (*Limit reszty*) and the Kiosk is equipped with a bill/coin acceptor model capable of dispensing change:

- do not accept the bill will be returned to the customer
- accept the bill will be accepted
- **customer decision** the customer must decide whether the bill is to be returned or accepted

**Cash change** - check this box if the Kiosk is equipped with a bill/coin acceptor model capable of dispensing change

**Change limit** - enter the maximum amount of cash that may be dispensed as change

**Prepaid mode** - if this option is set, the Kiosk does not operate until any sum of money is paid in bills/coins accepted by the Kiosk. Pre-payment is not required if images are transmitted via BlueTooth, IRDA, or MMS.

Credit card payment valid for - time of transaction validity in seconds, counted since the credit card is swiped through the card reader until the final acceptance of payment for the order is made. If the transaction has not been completed within the specified time (e.g. the customer withdraws from the photo selection window, exits the programme, etc), it will be annulled. If this is the case, it will be necessary to swipe the card through the card reader once again and perform the payment operation anew.

**Order number format** - select the format of order numbers (displayed on-screen and printed on receipts)

**Resolution** - enter DPI resolution of the printer to be used for scaling images; recommended range 300-400 DPI

**Resampling** - select filter type to be used for scaling images

**Screen saver** - path to an **.exe** file with screen saver to be displayed if the diPhoto program is idle for a long time. May be entered directly in the textbox, or selected in the window displayed by clicking the icon next to the box. The screen saver will not be run if the path is not specified, the specified file does not exist, or is not an **.exe** file.

**Time of idleness after which program returns to main window** - idle time after which the program automatically returns to the main (media selection) screen.

**Remote order change and execution** – if the **Active** option is set, the remote control mode of order accomplishment will be enabled and the **Paid** flag will be remotely modifiable.

**Start by** – the method the remote orders will be accepted:

- Remote control via a remote control
- Tsk file via a "tsk" file. Appearing of such a file in a pre-determined place is a command to accomplish the order indicated in the file. The "tsk" files may be generated using the diRemote program. This

method is extremely simple to implement – all what is needed is a suitably customized script, batch (.bat) file, or dedicated function added to the sales / cashier box support program.

 Database – via a suitable record in the program database. The records may be generated using the diRemote program.

**Execution:** CTRL + ... - each order must be accepted by an operator with his/her remote control. If more than one Kiosk is remotely controlled, each Kiosk must be assigned a another key combination or orders might be erroneously accepted in several Kiosks simultaneously.

**Paid flag change:** CTRL + ... - the change in order status to **Paid**, using the remote control. When the number of Photokiosks is higher than 1 you should take care for the selected combination not to repeat on any other kiosk. Otherwise, the change in order status may be doubled on other kiosks.

**Tsk file folders** – path to the directory where the diPhoto program will search for a "*tsk*" file with instructions how to process the order. The directory must have granted read/write access rights.

#### Settings Close Save Heln Global settings | Windows | Devices Other settings | About program | Printing, CD burning ... Start, Stop, Other ... Record of orders Tags/Format Format Format Standard ocation of photos to print [Order\_date:yyyy-mm-dd]\[Dev\_time\_name;%s]\[Order\_no;%.4d]\[Paper\_name;%s]\[Finish\_name;%s]\[Amount;%.4d]x\[Full\_file\_name;%s] Location of data to burn [Order\_date;yyyy-mm-dd]\[Dev\_time\_name;%s]\[Order\_no;%.4d]\CD\ Location of order describeing file [Order\_date;yyyy-mm-dd]\[Dev\_time\_name;%s]\[Order\_no;%.4d]\info.txt Location of PhotoBook and PhotoGift [Order\_date;yyyy-mm-dd]\[Dev\_time\_name;%s]\[Order\_no;%.4d]\Album\[Full\_file\_name;%s] Convert special characters in file names Standard Autocorrection Input char. Execute for all orders Output char. Every photo in separate file Resampling Orders processed by server Resolution [DPI] 250 Don't execute Orders processing dll directory Adjustment Number for PFDF 0 C SetNumButtor Fit Image ✓ White Border

# RECORD OF ORDERS

The Record orders tab options may be divided into the three following

#### groups:

- group I options configuring the way orders are stored
- group II options configuring the way images are adjusted to paper
- group III options generally configuring the way orders are automatically sent to server.

### Order storing:

- **Format** select the pre-defined template that is to be used from that list. New templates may also be defined by Kiosk users.
  - Tag select a variable (to be replaced in order pathnames by its value)
  - Format select format for the selected variable
- Location of photos to print enter path to sub-directory with files of the to-be-printed images
- Location of data to burn enter path to sub-directory with files to be burned to a CD disk
- Location of order describeing file enter path to sub-directory with order description files
- Location of PhotoBook and PhotoGift structure of catalogues with ordered albums and gadgets
- Format of file Description file format. Currently only .txt text files are used, but use of other formats is planned for the future.

**Autocorrection** – option determines whether the images are to be automatically corrected at the time the order is stored. Possible settings:

- Don't execution do not apply auto-correction. The program will store only appropriate order information. If necessary, autocorrection may be done at the time the order is accomplished, e.g. in the diOrders program.
- Execute for orders with Instant dev.time auto-correction will be applied when storing orders of the Instant type only.
- Execute for all orders auto-correction will be applied when storing orders regardless of their type (if only it was ordered).

Auto-correction will be applied only to those photos, to which it was ordered. Auto-correction may slow down the procedure of storing an order.

**Every photo in separate file** – when checked, every ordered print is saved to a separate file. For example: the customer orders 10 prints of

the same photo – the program will save 10 separate graphic files (.jpeg).

#### Server:

Options responsible for automatically sending orders to a server with installed image processing software include:

- Orders processed by server (images will be transferred to server using a dedicated communication program)
- **Send order directly** (images will be transferred to server directly without any dedicated communication program)
- Orders processing dll directory (directory with .dll libraries responsible for direct transfer)

**Number for PFDF** - if the same server is to receive images from several Kiosks, the initial order number should be uniquely defined for each Kiosk in order to distinguish orders received from individual Kiosks.

**Convert special characters in file names** – if the checkbox is checked, an opportunity to replace indicated characters in names of the written files with other characters will be turned on. The first character entered to the **Input char.** box will be replaced with the first character entered to the **Output char.** box, second character in box **Input char.** – for the second character in box **Output char.** etc.

**Resampling** – this option enables matching resolution of the written images to the printer resolution, which may result in decreasing the size of the order file:

- Resolution (DPI) target resolution (most often equals to the printer resolution). For example, enter 200 to this box in order to resample 300 DPI images to a 200 DPI printer.
- Resampling what images to re-sample:
  - Don't execute none
  - Execute for big resolution photos only images in a resolution greater that the target resolution specified in the Resolution (DPI) field
  - Execute for all photos all images in a resolution different than the target resolution specified in the **Resolution (DPI)** field.

Adjustment – what adjustment options will be used:

- Fill print if the checkbox is checked, all photos for which the Fill
  print adjustment option was selected will be adjusted at the time the
  order is stored
- Fit image if the checkbox is checked, all photos for which the Fit
  image adjustment option was selected will be adjusted at the time
  the order is stored
- White border if the checkbox is checked, all photos for which the White border adjustment option was selected will be adjusted at the time the order is stored

### Variable types

**Adjustment** – string variable, range of possible values: *fill print*, *fit image, white border*. The variable may be used to create separate subdirectories for photos adjusted (cropped) according to each of the three methods.

**AutoCorrection** - string variable, range of acceptable values: *AC Off* (no automatic image enhancement), *AC ToDo* (enhancement ordered but not yet performed) *AC Executed* (enhancement ordered and performed). The variable may be used to create separate subdirectories for photos in each of the three processing states.

**Amount** - *numeric* variable. Number of ordered prints.

**Customer\_id** - *string* variable. Customer enters his/her ID when placing the order.

**Detail\_no** - *numeric* variable. Sequential item number within the order.

**Dev\_time\_date** - *date* variable. Date the order is to be ready.

**Dev\_time\_name** - *string* variable. Name of the order deadline.

**Feature1** - variable of *string* type. The variable is substituted by the **Features 1** defined for gadgets with imprint. The variable may be used when entering data in the **Location of Photobook and PhotoGift** field.

**Feature2** - variable of *string* type. The variable is substituted by the **Features 2** defined for gadgets with imprint. The variable may be used when entering data in the **Location of Photobook and PhotoGift** field.

File\_ext - string variable. Extension of the file in which the original image

is stored (jpeg, bmp etc.).

**File\_name** - string variable. Name of the file in which the original image is stored (without extension).

**Finish\_name** - *string* variable. Name of the paper type (glossy, matte etc.) to be used for printing.

**Full\_file\_name** - *string* variable. Full name of the file in which the original image is stored (with extension).

**Kiosk\_name** - *string* variable. Kiosk ID configured on the **Company and kiosk** tab.

**Media\_code** - *string* variable. Code of the media from which image files have been copied (CD, CF, SD... etc.)

**Object\_code** – Album code. *String* variable that may be used to construct pathnames to catalogues with albums and gadgets.

**Object\_name** – Album name. *String* variable that may be used to construct pathnames to catalogues with albums and gadgets.

Order date - date variable. Date the order was placed.

Order\_no - numeric variable. Sequential order number.

**Paid\_flag** - *string* variable. Information about whether the order has/has not been pre-paid. If this variable is used to construct the order file name, each time the *Paid* flag is modified in the **Orders** table, the name also changes.

**Paper\_name** - *string* variable. Name of the paper.

**Service\_name** - *string* variable. Name of the service ordered (burning a CD disk, printing an index, etc.)

\ - subdirectory marker. May not be replaced by any other character.

\_ - character used to separate name elements (e.g. variables).

#### Variable formats

Possible formats of variables depend on the variable type: there is one possible format for string variables, 4 formats for date variables, and 3 formats for numeric variables.

**String** variables are replaced with sequences of alphanumeric characters. The only possible format is set as default: **%s**.

**Date variables** are replaced by dates in 4 possible formats (e.g. yyyymm-dd).

**Numeric** variables are replaced by numbers (e.g. sequential order number). 3 possible formats:

- %.4d four-digit number with leading zeroes, e.g. *Order nr 0001*, *Order nr 0002...*, *Order nr 0012...*, *Order nr 0524...*, *Order nr 1258*, etc.
- %.5d five digit number with leading zeroes, e.g. Order nr 00001,
   Order nr 00002..., Order nr 00238..., Order nr 03214..., Order nr 45638. etc.
- %d sequential number without leading zeros, e.g. Order nr 1, Order nr 2... etc..

### How to define an order storage template

An order storage template is a suitable structure of sub-directories in the orders directory. The structure is composed of pathnames to individual sub-directories. Pathnames may be constructed with the use of variable. To use a variable, select a format for the variable and click the **Add** button.

### First step

Enter a name for the defined template in the *Format* (long field).

# Second step

Taking advantage of the available\_variables and their formats, enter the print order storage pathname in the *Location of photos to print* field. Each order specifies a number of options (*deadline, format/kind of paper, image-to-paper adjustment method, number of prints, delivery method, payment method, etc.*). Each accepted order is additionally flagged by the program with some flags (*paid/not paid, finished/not yet finished, archive, etc.*). According to need, these pieces of information may, and sometimes should, be reflected in the order storage pathname.

# Example:

```
[Order_date;yyyy-mm-
dd]\[Dev_time_name;%s]\[Order_no;%.4d]\[Paper_name;%s
]\[Finish_name;%s]\[Amount;%.4d]x\[Full_file_name;%s]
```

Order storage path defined by the above pathname will be as follows:

- ORDERS DIRECTORY
- [2006-06-19] subdirectory name specifying the date the order was placed
- [Normal] subdirectory name specifying the type of order deadline
- [0011] subdirectory name specifying the sequential order number
- [10x15] subdirectory name specifying the ordered paper format
- [Glossy] subdirectory name specifying the ordered paper kind
- [0001x] subdirectory name specifying the number of prints ordered
- ... IMAGE FILES STORED UNDER ORIGINAL NAMES AND EXTENSIONS

### Third step

Taking advantage of the available <u>variables</u> and their <u>formats</u>, enter the CD record order storage pathname in the **Location of data to burn** field.

### **Example:**

```
[Order_date;yyyy-mm-
dd]\[Dev_time_name;%s]\[Order_no;%.4d]\CD\
```

Order storage path defined by the above pathname will be as follows:

- ORDERS DIRECTORY
- [2006-06-19] subdirectory name specifying the date the order was placed
- [Normal] subdirectory name specifying the type of order deadline
- [0011] subdirectory name specifying the sequential order number
- [CD] CD subdirectory
- ... THE TO-BE-RECORDED FILES

# Fourth step

Taking advantage of the available <u>variables</u> and their <u>formats</u>, enter the order description file (*info.txt*) pathname in the **Location of order describeing file** field.

# Example:

```
Order_date;yyyy-mm-dd]\[Dev time name;%s]\[Order no;%.4d]\info.txt
```

Order description storage path defined by the above pathname will be as follows:

- ORDERS DIRECTORY
- [2006-06-19] subdirectory name specifying the date the order was placed
- [Normal] subdirectory name specifying the type of order deadline
- [0011] subdirectory name specifying the sequential order number
- info.txt order description file

### The fifth step

Using the available variables and the formats assigned to themconstruct in the *Location of PhotoBook and PhotoGift* field a pathname to the catalogue where all files necessary to print-out the ordered albums will be stored. The pathname will also be used for overprinting the gadgets.

### **Example:**

### Specification:

```
[Order_date;yyyy-mm-
dd]\[Dev_time_name;%s]\[Order_no;%.4d]\
[Object_code;%s]_[Object_name;%s]\[Amount;%.4d]x\
[Full file name;%s]
```

will create the following structure of directories for order files named after:

- ORDERS DIRECTORY
- [2006-06-19] date the order has been accepted
- [Normal] order accomplishment deadline
- [0012] order sequential number
- [Album001]\_[Album 10x15] ordered album code/album name
- [0001x] number of ordered albums
- ... original image filenames including their original extensions

#### NOTES:

Kiosk users are free to define order storage pathnames as they wish. However, to make sense, they should be judiciously thought-out: storage root directory (defined on the **Folders** tab, by default **Orders**) should not be taken into account when defining pathnames

directory structure should be legible and useful

- at least the first level sub-directory must be common to all three structures
- each sub-directory name composed of characters, variables, and variable format symbols must always be enclosed by brackets "[" "]" and must end with backslash "\"
- directory name must not contain characters generally not allowed in most file systems such as ., ?, !, @, #, \$, %, ^, &, \*... etc.
- we suggest constructing order storage structure in such a way that each order is stored in a separate sub-directory.

# **ABOUT PROGRAM**

Group of service tabs.

### **PROGRAM**

The tab displays basic information on the administrative module: name, number and kind of version, release date, and manufacturer.

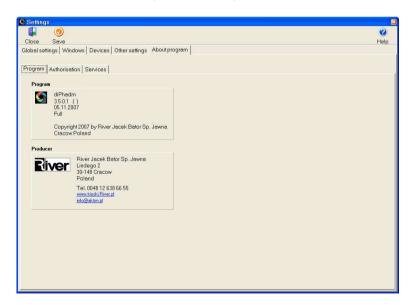

### **AUTHORISATION**

This tab is used to enter the diPhoto program access authorization code, warranty code, and the Perfectly Clear module access authorization code.

Red minus informs that the respective function is inactive, green plus – that the function has been activated.

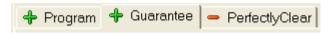

Program

**Authorization code** is a sequence of alphanumeric characters. The code may be obtained by phone or by mail by giving the **ID number** displayed by the program in the **Machine code** field. To be able to take advantage of the entire diPhoto program's functionality, enter the correct **Authorization code** and click the **Save** button.

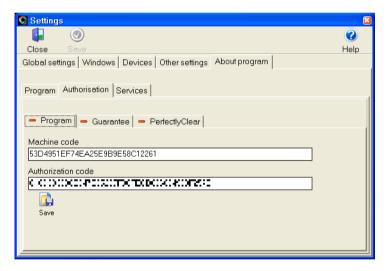

Guarantee

**Guarantee code** extends support license and is a sequence of alphanumeric characters. The code may be obtained by phone or by mail by giving the **ID number** displayed by the program in the **Serial No** field. To be able to take advantage of the River support for another year, enter the correct **Guarantee code** and click the **Save** button. The support

validity period is displayed in the Valid to field.

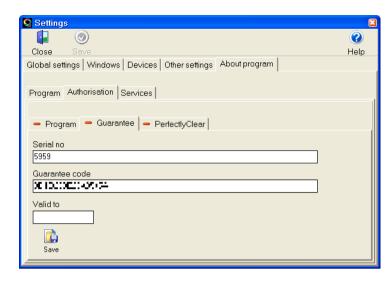

PerfectlyClear image enhancement module

Authorisation code is a sequence of alphanumeric characters. The code may be obtained by phone or via e-mail, on basis a Machine Code which you send to River. Enter the received *Authorisation code* and press the **Save** button to activate the **PerfectlyClear** image enhancement module.

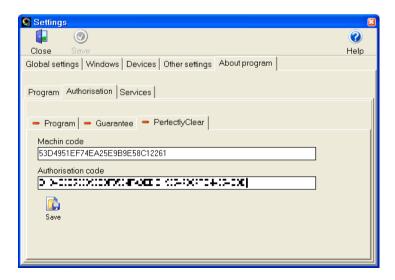

### **SERVICES**

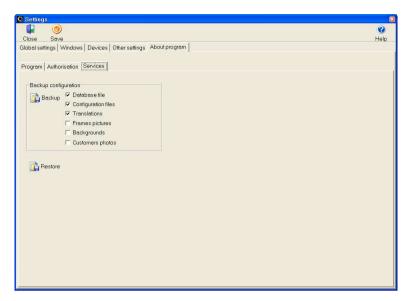

The tab is used to back up and restore the most important program files from back-up copies. The path to the back-up directory is specified on the **Folders** tab. The to-be-backed-up files may be specified in the **Backup** section.

It is recommended that at least the three first positions of the Backup section be included in the back-up copy.

The database copy is stored in a file with a **.gbk** extension; other files in a **.zip** archive file. Filenames contain the date and the hour they were created, which facilitates identification of the copy files.

To restore program files from a back-up, copy click the **Restore** button, select the copy, and click the **Open** button.

Graphical files (frames, patterns, photos) may take much longer to back up and restore than program files.

# **DEV. TIME**

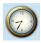

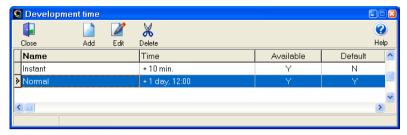

To add a new order deadline, click the **Add** icon and enter a name and select other deadline parameters in the displayed **Development Time** window. Check the **Available** checkbox if the deadline is to be displayed on a list of all available deadlines. Check the **Default** checkbox if the deadline is to be proposed by default for each new order. **Calculation method** should be defined next.

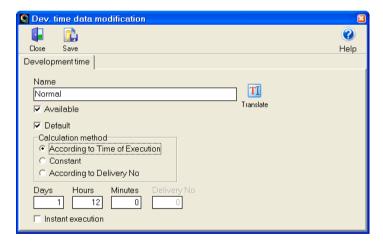

1. If the deadline is to be related to the amount of time it takes to complete the order, select the *According to Time of Execution* option and define the period of time by which the deadline is to be delayed in relation to the placement time (Days, Hours, Minutes-). If the time of photo collection is to be fixed (e.g. a fixed hour of the next day), check the *Constant* option.

2. If orders are to be carried out immediately on site, select the *Instant* execution option.

Attention: It is recommended that the *Instant execution* option be turned on only for a single deadline defined for the given Kiosk. No deadline should have the option turned on in Kiosks from which orders are sent for processing to external photo laboratories.

3. If orders placed in the Kiosk are submitted for processing by couriers or messengers to external photo laboratories, select the third deadline type.

### **According to Delivery No**

This type of deadline should be used in Kiosks that do not process photos on site. *Delivery* is in this case the visit of a courier/messenger, who comes to collect new orders to be processed in an external photolab and to deliver printed photos. The courier/messenger visit schedule is defined in the **Calendar** window.

Select the **According to Delivery No** type to activate a field into which a delivery number can be entered.

Delivery No 1 is the first courier visit AFTER collection of the order (the **second** visit if counted from the moment the order was placed). Enter 1 into the **Delivery No** field to define the photo collection time as directly after the **second** courier visit.

Attention: When calculating photo collection time, the program takes into account holidays and other days off as defined in the *Calendar* window.

If more than a single language is activated within the program, names may be translated to a selected language using the **Translate** icon.

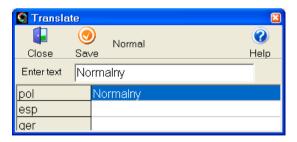

Click the **Save** icon to end the procedure of defining a new order deadline.

The **Dev. Time** window is equipped with an adaptation mechanism, which remembers window size and column positioning in tables. The size, widths, and positions may be drag-and-drop adjusted. These changes are saved as ".col" files located in the main diPhoto disk directory. Data displayed in a row of the table specifies specific deadlines. Unused or rarely-used table columns mav be dragged/dropped to the end of the table or narrowed to a minimum. In this way, the table layout can be adjusted to current needs. Click a column header to sort (in ascending order) all deadline definitions according to the clicked column entries. This makes it possible to sort quickly according to dates, values, quantities, etc.

# **PAPER**

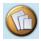

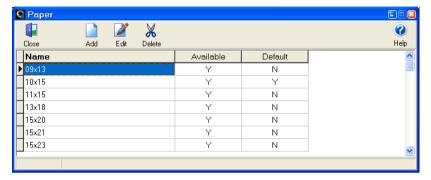

To add a new format, click the **Add** icon and enter a name (the **Name** field) and select other format parameters in the displayed **Paper** window. Check the **Available** checkbox if the format is to be displayed on a list of all available formats (to be available, the format must also be priced). Check the **Default** checkbox if the format is to be proposed by default for each new order.

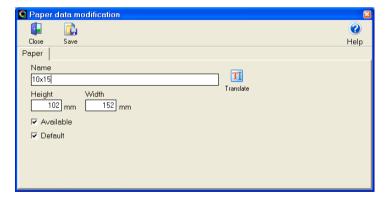

If more than a single language is activated within the program, names may be translated into the selected language using the **Translate** icon.

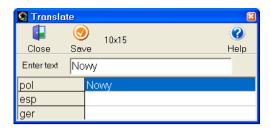

Click the **Save** icon to end the procedure of defining a new format.

The **Paper** window is equipped with an adaptation mechanism, which remembers window size and column positioning in tables. The size, widths, and positions may be drag-and-drop adjusted. These changes are saved as ".col" files located in the main diPhoto disk directory. Data displayed in a row of the table specifies specific deadlines. Unused or rarely-used table columns may be dragged/dropped to the end of the table or narrowed to a minimum. In this way, the table layout can be adjusted to current needs. Click a column header to sort (in ascending order) all deadline definitions according to the clicked column entries. This makes it possible to sort quickly according to dates, values, quantities, etc.

# **FINISH**

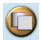

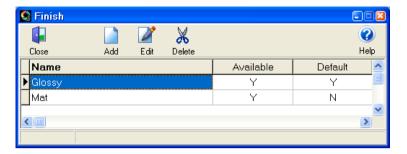

To add a new paper type, click the **Add** icon and enter a name (the **Name** field) and select other paper parameters in the displayed **Finish** window. Check the **Available** checkbox if the type is to be displayed on a list of all available types. Check the **Default** checkbox if the type is to be proposed by default for each new order.

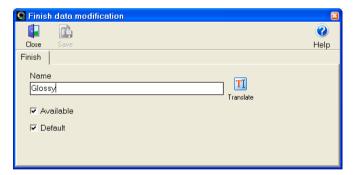

If more than a single language is activated within the program, names may be translated into the selected language using the **Translate** icon.

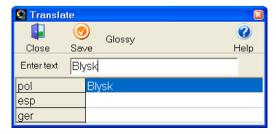

The **Finish** window is equipped with an adaptation mechanism, which remembers window size and column positioning in tables. The size, widths, and positions may be drag-and-drop adjusted. These changes are saved as ".col" files located in the main diPhoto disk directory. Data displayed in a row of the table specifies specific deadlines. Unused or rarely-used table columns may be dragged/dropped to the end of the table or narrowed to a minimum. In this way, the table layout can be adjusted to current needs. Click a column header to sort (in ascending order) all deadline definitions according to the clicked column entries. This makes it possible to sort quickly according to dates, values, quantities, etc.

# PRICE LIST

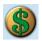

The **Price List** window is used to define prices of services offered by the Kiosk and order surcharges.

### The Price List window

The window displays a toolbar and a list of defined prices (entries).

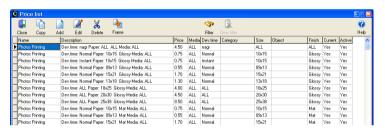

#### Toolbar buttons:

Close - close the window.

**Copy** - copy a list entry (copying is a very convenient method of adding new entries to the price list, since new entries usually have only a few parameters that differ from the parameters of already existing entries).

Add - define a new list entry from scratch.

**Edit** - edit/modify the highlighted entry parameters (except for the category parameter, which may not be edited).

**Delete** - delete the highlighted entry from the list.

Frame - define a price of frame.

**Filter** - The price list is equipped with an advanced filtering mechanism. The button displays a window to enter filtering parameters of price category and the two following parameters related directly to individual price list entries:

 the Active flag indicates whether the given price list entry is currently available. There can be many identical price list entries (with identical parameters), but only one of them can have the *Active* flag turned on. The three available filtering parameter options are:

- Yes only those price list entries for which the *Active* flag is turned on will be taken into account
- No only those price list entries for which the Active flag is turned off will be taken into account
  - All the Active flag state will be disregarded during filtering.
- the Current flag indicates whether the given entry has been added to the price list during the current session (this status is assigned automatically by the program). The three available filtering parameter options are:
- Yes only new price list entries for which the *Current* flag is turned on will be taken into account
- No only older price list entries for which the *Current* flag is turned off will be taken into account
  - All the Current flag state will be disregarded during filtering.

Clear filter - restore the entire (not filtered) list.

# **Price defining**

To add a new price list entry, click the Add icon.

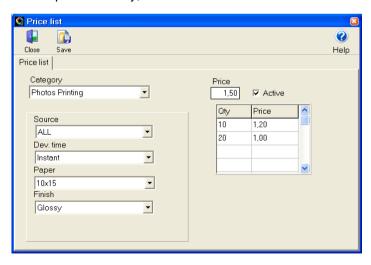

Possible combinations of price variants and surcharges will depend on the selected Categories list option. When working on new price definitions, do not forget opportunities offered by the **ALL** option that may significantly streamline and shorten the procedure.

### Example:

- 1. Let us assume the following choices have been made:
  - · Category Elegant
  - Format 10x15
  - Pattern ALL
  - Price 2.00 €

**Every** frame **of the Elegant category** added to a 10x15 photo will be priced at 2.00 €. There is no need to define the price separately for each individual frame!

- 2. Let us assume the following choices have been made:
  - Category ALL
  - Format 10x15
  - Pattern ALL
  - Price 1.50 €

**Every** frame added to a 10x15 photo will be priced at 1.50 €. There is no need to define the price separately for each individual frame!

The ALL option may be used in a similar way to facilitate defining prices for all other service/surcharge categories.

Attention: The price list dependency table is available only for printing-related services (regular photo printing, index photo printing, ID photo printing price categories). The table may not be used to define prices of any other category!

The service charge will be calculated (based on amounts entered into the table) depending on the selected method of calculating the order value.

The **Price List** window is equipped with an adaptation mechanism, which remembers window size and column positioning in tables. The size, widths, and positions may be drag-and-drop adjusted. These changes are saved as ".col" files located in the main diPhoto disk directory. Data displayed in a row of the table specifies specific deadlines. Unused or rarely-used table columns may be dragged/dropped to the end of the

table or narrowed to a minimum. In this way, the table layout can be adjusted to current needs. Click a column header to sort (in ascending order) all deadline definitions according to the clicked column entries. This makes it possible to sort quickly according to dates, values, quantities, etc.

### Order value calculation method

Enter the basic single print price into the **Price** field. In the (**Qty**, **Price**) table below, we define the prices of pictures dependent from quantity of ordered piece. Order value will be calculated depending on the selected option.

### One price for all photos

### Example:

- basic price = 1.50 € for each print up to 10
- discount price:
  - = 1.20 € for prints 11 to 20
  - = 1.00 € for each print above 20

### Price changes within range

### Example:

Assume that the order is for 35 photos

- first 10 prints will be printed at 1.50 € each
- prints 11-20 will be printed at 1.20 € each
- prints 21-35 will be printed at 1.00 € each

# Categories in the diPhoto:

# **Photos Printing**

Prices in this category depend on the selected data media, order deadline, paper format, and paper type.

# **Index Printing**

Prices in this category depend on the selected order deadline, paper format, paper type, and index photo template.

# **ID Photos Printing**

Prices in this category depend on the selected order deadline, paper format, paper type, and ID photo template.

### Frames Adding

Prices in this category depend on the selected frame category, paper format, and frame template.

### Media Reading

This category permits to establish a price for "opening" that is read data from mass storage device.

### **CD Writting**

Prices in this category depend on the selected order deadline and the amount of data to be stored on a CD disk (number of data units, see below).

Price for - priced unit of data to be stored on a CD disk, in MB.

### Extra charge for delivery by post

This category permits to make a pre-paid taken for delivering order to customer.

### Extra charge for cash on delivery

Surcharge for delivering ordered photos/disks to the customer when they are to be collect-paid.

### Things

This category is used to define prices of items offered for sale in the Kiosk. At present the items include only blank CD-RW disks

# Photo gifts

This category allows fixing the prices of gadgets (articles) with imprinted photos. The gadget price will depend on the selected time limit and type of gadget (the *Thing* parameter), while the number of ordered gadgets would not matter here.

# PhotoBook's pages

This category is used to define prices of pages in the defined albums. Each price is for a single page (not for the entire set of pages).

#### **PhotoBook**

This category is used to define prices of the defined albums.

# **ORDERS**

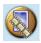

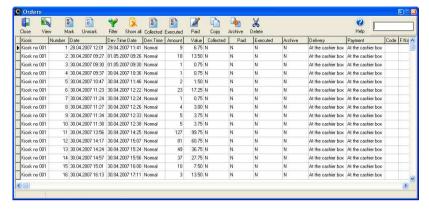

The **Orders** window displays a list of all orders accepted by the Kiosk. At the level of this window, basic administrative operations can be done, such as filtering and searching for orders, copying orders onto removable media (e.g. in order to be delivered to an external photo-lab), burning data onto CD, and removing orders from the list. In this window you may modify status of some selected orders modifying their **N/Y** flags. To change the status of an order, highlight it on the list and click the respective buttons displayed in the upper part of the window.

#### **Buttons:**

#### Close - close the Orders window

**View** - display thumbnails of all images of the highlighted order (option useful, for example, if the receipt has been lost).

Mark - select entries on the list. Three grouping options are available:

- Current select the currently highlighted entry only
- Similar to Current select all entries with an identical value in the clicked column
- All select all list entries.

Unmark - de-select all list entries.

Filter - filter out all entries with a different value than the value of the

**Show all** - display all entries (filter off)

**Collected** - toggle the **Y/N** flags in the **Collected** column (orders copied to removable media to be transferred to an external photo-lab). Three grouping options are available:

- Current the currently highlighted entry only
- Marked selected entries only
- All all list entries.

**Executed** - toggle the **Y/N** flags in the **Executed** column (orders that have been completed). Three grouping options are available:

- Current the currently highlighted entry only
- Marked selected entries only
- All all list entries.

**Paid** -- toggle the **Y/N** flags in the **Paid** column (paid orders). Three grouping options are available:

- Current the currently highlighted entry only
- Marked selected entries only
- All all list entries.

Attention: If the *Paid\_flag* variable has been used in the order storing method definition, each change of state of the *Paid* Y/N flag entails changing the structure of sub-directories in the *Orders* directory. This mechanism was introduced in order to be able to see from the *Orders* directory level whether a given order has/has not been paid.

**Copy** - copy selected orders to removable media in the drive specified by the path defined on the **Folders** tab. Three grouping options are available:

- Current the currently highlighted entry only
- Marked selected entries only
- All all list entries.

**Archive** - toggle the **Y/N** flags in the **Archive** column (complete orders). The flag is used to filter out only complete/incomplete orders. Three grouping options are available:

- Current the currently highlighted entry only
- Marked selected entries only
- All all list entries.

**Delete** - delete entries from the list Three grouping options are available:

- Current the currently highlighted entry only
- Marked selected entries only
- All all list entries.

# Attention: Do not delete completed but not yet reported orders if they are to be included in the coming periodical report!

A text field in the upper-right part of the table window is used to search orders by their sequential numbers. The program scrolls through the list and highlights the first entry whose order number begins with the digits entered into the field.

Like other windows with important tables, the **Orders** window is also equipped with an adaptation mechanism, which remembers window size and column positioning in tables. The size, widths, and positions may be drag-and-drop adjusted. These changes are saved as ".col" files located in the main diPhoto disk directory. Data displayed in a row of the table specifies specific deadlines. Unused or rarely-used table columns may be dragged/dropped to the end of the table or narrowed to a minimum. In this way, the table layout can be adjusted to current needs. Click a column header to sort (in ascending order) all deadline definitions according to the clicked column entries. This makes it possible to sort quickly according to dates, values, quantities, etc.